## Smart Tab 4 **Uživatelská příručka**

## **Vodafone** Power to you

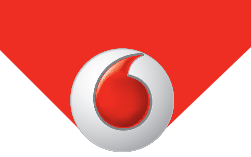

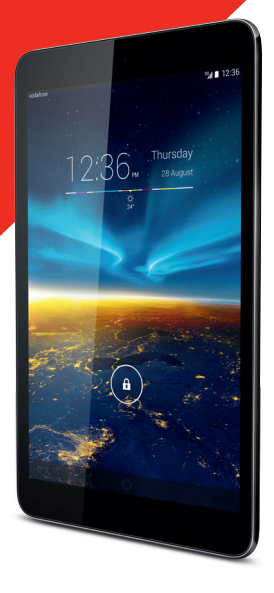

## **Obsah**

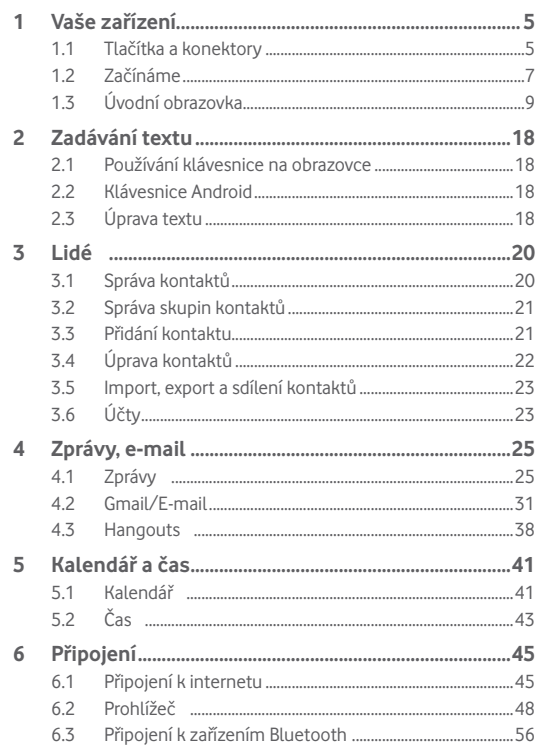

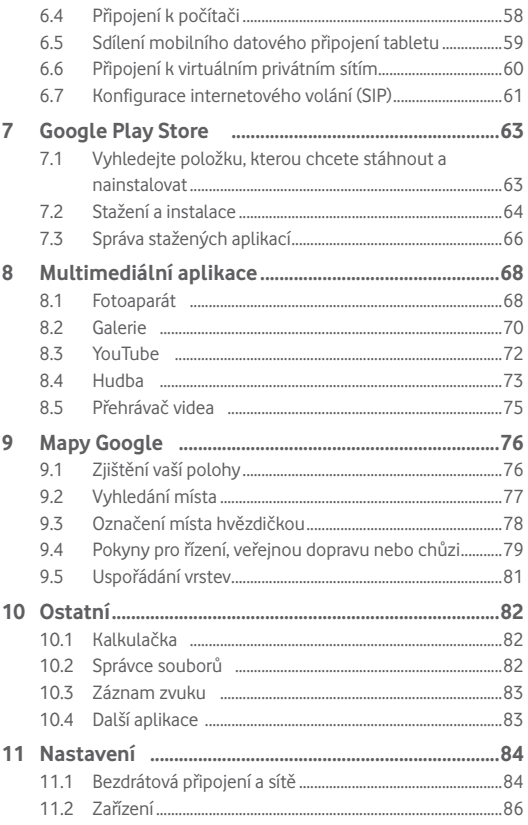

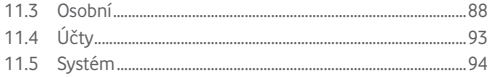

## 1 Vaše zařízení

**1.1 Tlačítka a konektory**

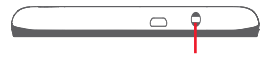

Konektor náhlavní soupravy

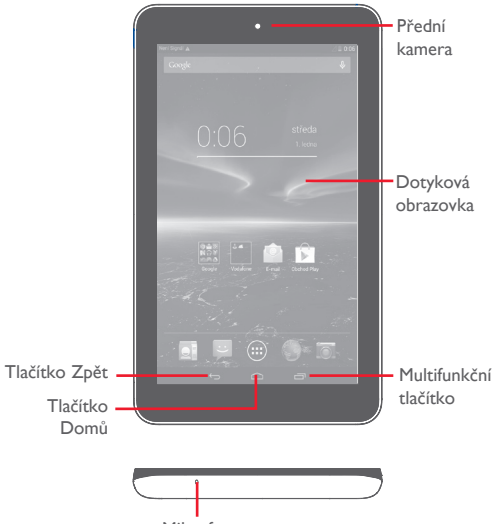

Mikrofon

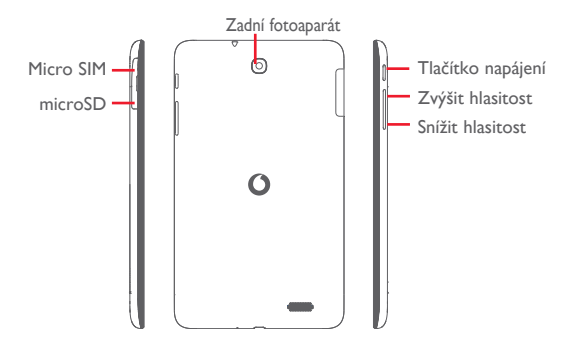

**Multifunkční tlačítko**

• Stisknutím otevřete seznam miniatur aplikací, s nimiž iste pracovali naposledy.

#### **Tlačítko Domů**

• Stisknutím tohoto tlačítka v libovolné aplikaci nebo na libovolné obrazovce se vrátíte na úvodní obrazovku.

### **Tlačítko Zpět**

• Dotkněte se jej pro návrat na předchozí obrazovku nebo pro uzavření dialogového okna, nabídky možností, panelu oznámení apod.

Tato tlačítka se zobrazí při rozsvícení obrazovky.

## **Tlačítko napájení**

- Stisknutí: Uzamknutí obrazovky/rozsvícení obrazovky
- Stisknutí a podržení: Slouží k zapnutí zařízení nebo zobrazení nabídky s dalšími možnostmi (**Vypnout**, **Restartovat**, **Režim Letadlo** atd.).
- Stisknutím a podržením tlačítka **napájení** a tlačítka **Snížit hlasitost** pořídíte snímek obrazovky.

#### **Tlačítka hlasitosti**

• Při přehrávání hudby či videa nebo streamování slouží k nastavení hlasitosti médií.

## **1.2 Začínáme**

## **1.2.1 Nastavení**

**Vložení karty micro SIM a microSD**

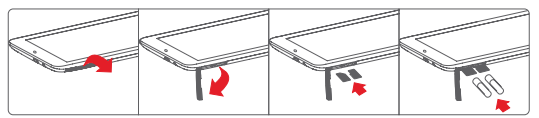

৯.

Před vložením či vyjmutím karty SIM a microSD je třeba zkontrolovat, jestli je telefon vypnutý. V opačném případě by mohlo dojít k jeho poškození. Časté vyjímání a vkládání karty SD může způsobit restart tabletu.

Tento tablet podporuje pouze karty micro-SIM. Nepokoušejte se vložit jiné typy karet SIM, například kartu typu mini nebo nano. V opačném případě by mohlo dojít k poškození tabletu.

## **Nabíjení baterie**

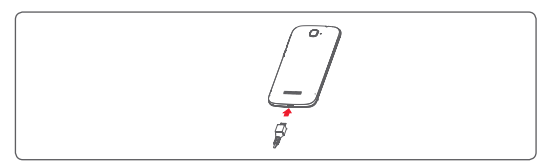

Nabíjení baterie bude zahájeno po připojení nabíječky k tabletu a k elektrické síti.

• Při prvním použití tabletu nabijte baterii do plné kapacity (nabíjení bude trvat přibližně 5 hodin).

Doporučujeme vám vždy nabíjet baterii na plnou kapacitu ( $\Box$ ). Stav nabíjení je u vypnutého tabletu znázorněn procentem zobrazeným na obrazovce. V průběhu nabíjení se procento zvyšuje.

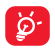

Z úsporných důvodů a k prodloužení provozní doby telefonu doporučujeme nabíječku po nabití baterie odpojit ze zásuvky, vypínat nepoužívané připojení Wi-Fi, GPS či Bluetooth a aplikace spuštěné na pozadí, snížit délku podsvícení displeje atd. Zařízení nelze nabíjet prostřednictvím portu USB na počítači. Před prvním použitím připojte nabíječku.

#### **1.2.2 Zapnutí tabletu**

Podržte tlačítko **napájení**, dokud se tablet nezapne. V případě potřeby tablet odemkněte (posunutí, PIN, heslo, odemknutí obličejem nebo gestem) a potvrďte. Zobrazí se úvodní obrazovka.

Pokud neznáte kód PIN nebo pokud jste jej zapomněli, kontaktujte síťového operátora. Poznačený kód PIN nenechávejte u tabletu. Uložte jej na bezpečném místě, pokud jej nepoužíváte.

#### **První nastavení tabletu**

Po prvním zapnutí tabletu byste měli nastavit následující možnosti:

- Stiskněte možnost **Začínáme...** a poté vyberte jazyk tabletu.
- Zařízení si samo vyhledá službu. Proces aktivace trvá několik minut
- Vyberte vstupní klávesnici a poté stiskněte tlačítko **Další**.
- Vyberte mobilní datové připojení, které chcete používat, a poté stiskněte tlačítko **Další**.
- Nastavte datum a časové pásmo nebo zvolte možnost **Automatické časové pásmo** a poté stiskněte tlačítko **Další**.
- **• Nastavte účet Google** Stiskněte možnost **Nyní nastavit**. Pokud již účet Google máte, stiskněte možnost **Ano** a zadejte uživatelské jméno a heslo. Pokud jste své heslo zapomněli, můžete jej získat na adrese http://www.google.com/. Stisknutím tlačítka **Další** přejděte k dalšímu kroku.

• Stiskněte možnost **Další**. Jakmile se zobrazí obrazovka o dokončení nastavení, potvrďte akci stisknutím tlačítka **Dokončit**.

Když je tablet zapnutý, můžete se připojit k síti Wi-Fi bez vložené karty SIM (viz část "6.1.2 Wi-Fi") a přihlásit se ke svému účtu Google a používat některé funkce.

## **1.2.3 Vypnutí tabletu**

Podržte tlačítko **Napájení**, dokud se nezobrazí místní nabídka. Poté zvolte možnost **Vypnout** a volbu potvrďte.

## **1.3 Úvodní obrazovka**

Na úvodní obrazovku můžete umístit veškeré oblíbené ikony (aplikace, zástupce, složky a widgety), a mít tak k nim možnost rychlého přístupu. Úvodní obrazovku zobrazíte dotykem tlačítka **Domů**.

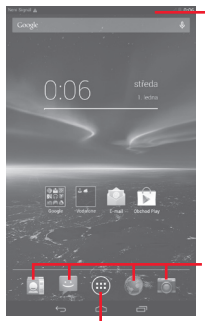

**Stavový řádek**

• Stavové/oznamovací indikátory.

**Aplikace na panelu oblíbených položek**

- Dotykem otevřete aplikaci.
- Podržením aplikaci přesunete nebo změníte. **Karta Aplikace**
- Stisknutím odstraníte všechny aplikace.

Úvodní obrazovka je k dispozici v rozšířeném formátu nabízejícím více prostoru pro přidávání aplikací, zástupců apod. Pro zobrazení kompletní úvodní obrazovky posuňte úvodní obrazovku doleva nebo doprava. Krátká bílá čára ve spodní části obrazovky znázorňuje, kterou obrazovku si prohlížíte.

#### **1.3.1 Používání dotykové obrazovky**

**Dotyk** 

Pro otevření aplikace se jí dotkněte prstem.

**Dotyk a podržení** 

Stisknutím a podržením úvodní obrazovky otevřete obrazovky **Widgety** a **Stažené**.

**Přetažení** 

Pro přesunutí libovolné položky se ji dotkněte prstem a přetáhněte ji na jiné místo.

**Posunutí/Přejetí** 

Posunováním obrazovky směrem nahoru a dolů můžete pohodlně procházet aplikacemi, obrázky, webovými stránkami atd.

**Rychlé posunutí** 

Podobný efekt jako posunutí, ale rychlejší.

**Sevření/rozevření** 

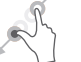

Položte prsty jedné ruky na povrch obrazovky a odtáhněte je od sebe nebo přitáhněte k sobě pro změnu velikosti prvku na obrazovce.

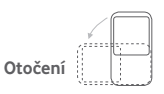

Pokud otočíte tablet na stranu, orientace displeje na výšku se z důvodu lepšího zobrazení automaticky změní na orientaci na šířku.

#### **1.3.2 Stavový řádek**

Stavový řádek obsahuje informace o stavu tabletu (pravá strana) a oznámení (levá strana).

#### **Stavové ikony**

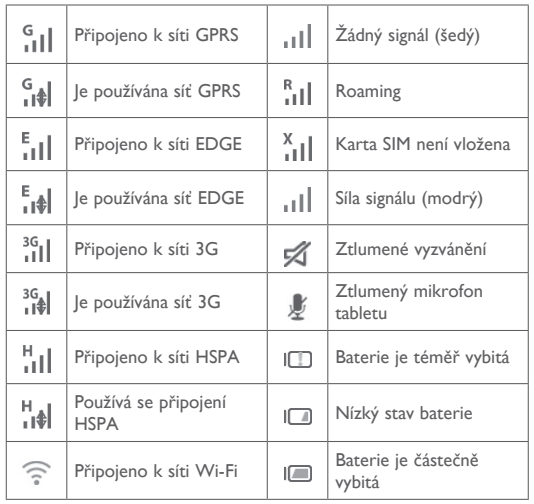

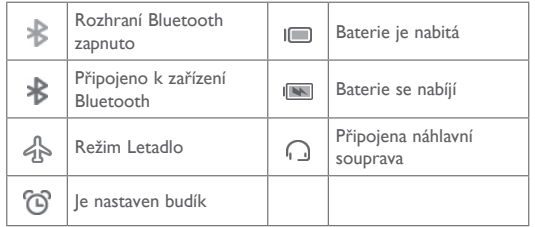

#### **Oznamovací ikony**

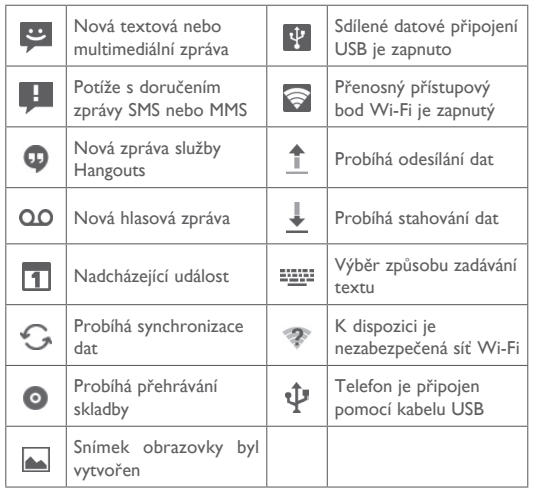

Stisknutím stavového řádku na pravé straně a přetažením dolů otevřete panel rychlých nastavení. Stisknutím a přetažením na levé straně otevřete panel oznámení. Panely můžete zavřít stisknutím a přetažením nahoru.

#### **Panel rychlých nastavení**

Stisknutím a přetažením stavového řádku na pravé straně otevřete panel rychlých nastavení, kde můžete stisknutím ikon povolit či zakázat funkce nebo změnit režimy.

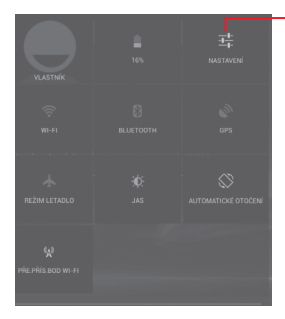

Stisknutím otevřete nabídku **Nastavení**, kde naleznete více položek.

#### **Panel oznámení**

Pokud jsou k dispozici nová oznámení, stisknutím a přetažením stavového řádku na levé straně otevřete panel oznámení, kde najdete podrobné informace.

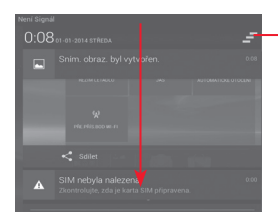

Stisknutím můžete smazat všechna upozornění na události (ostatní zobrazená upozornění smazána nebudou).

## **1.3.3 Panel vyhledávání**

Tablet nabízí funkci vyhledávání, kterou můžete použít k vyhledání informací v aplikacích, zařízení nebo na internetu.

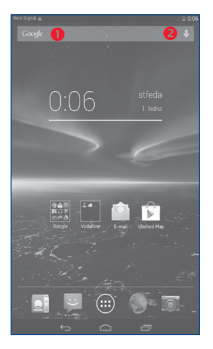

- **Textové vyhledávání**
- Na úvodní obrazovce stiskněte panel hledání.
- Zadejte text/frázi, kterou chcete hledat.
- Chcete-li spustit vyhledávání na internetu, stiskněte na klávesnici  $ikonu$   $Q$
- Stisknutím tlačítka 0 na panelu vyhledávání zobrazíte dialogové okno.
- Vyslovte slovo nebo frázi, kterou chcete hledat. Zobrazí se seznam výsledků, z něhož si můžete vybrat.

#### **1.3.4 Uzamknutí/odemknutí obrazovky**

Ochranu telefonu a soukromí můžete zajistit uzamčením obrazovky tabletu pomocí přetažení ikony, různých vlastních gest, kódu PIN nebo hesla atd.

**Vytvoření gesta pro odemknutí obrazovky** (Podrobné informace naleznete v části "Zámek obrazovky".)

- Přetáhněte dolů panel rychlých nastavení a stisknutím ikony nastavení **I:** otevřete nabídku Nastavení. Poté stiskněte možnosti **Zabezpečení – Zámek obrazovky – Gesto**.
- Nakreslete vlastní gesto.

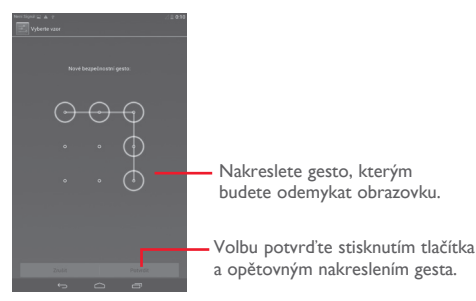

**Vytvoření kódu PIN/hesla pro odemknutí obrazovky**

- Stiskněte možnosti **Nastavení Zabezpečení Zámek obrazovky – PIN** nebo **Heslo.**
- Nastavte kód PIN nebo heslo.

**Hlasové vyhledávání**

#### **Zamknutí obrazovky tabletu**

Stiskněte jednou tlačítko **Napájení** pro uzamknutí obrazovky.

#### **Odemknutí obrazovky tabletu**

Stiskněte jednou tlačítko napájení pro rozsvícení obrazovky, nakreslete vámi vytvořené gesto pro odemknutí nebo zadejte kód PIN nebo heslo pro odemknutí obrazovky.

Pokud jste jako zámek obrazovky vybrali akci **Posunutí**, odemkněte obrazovku stisknutím a přetažením ikony (+) doprava.

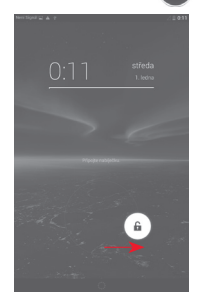

### **1.3.5 Přizpůsobení úvodní obrazovky**

#### **Přidání položek**

Stisknutím a podržením složky, aplikace nebo widgetu aktivujte režim přesunutí. Potom přetáhněte položku na požadovanou úvodní obrazovku.

#### **Přemístění položek**

Podržením položky, kterou chcete přemístit, aktivujte režim přesunutí. Potom přetáhněte položku na požadované místo a

uvolněte ji. Položky lze přemístit na úvodní obrazovku nebo na panel oblíbených položek. Podržením ikony v oblasti levého nebo pravého okraje obrazovky můžete položku přemístit na jinou úvodní obrazovku.

#### **Odstranění**

Podržením položky, kterou chcete odstranit, aktivujte režim přesunutí a poté položku přetáhněte nahoru na ikonu **Odstranit**. Jakmile se položka zobrazí červeně, uvolněte ji.

#### **Vytváření složek**

Chcete-li upravit uspořádání položek (zástupců nebo aplikací) na úvodní obrazovce, můžete dané položky přidat do složky tak, že je naskládáte jednu na druhou.

#### **Přizpůsobení tapety**

Stiskněte a dlouze podržte prázdnou oblast na úvodní obrazovce. Poté můžete stisknutím možnosti Tapeta nastavit vlastní tapetu.

## **1.3.6 Nastavení hlasitosti**

#### **Pomocí tlačítka hlasitosti**

Hlasitost upravíte stisknutím tlačítka **Hlasitost**. Chcete-li aktivovat tichý režim, stiskněte tlačítko **snížení hlasitosti**, dokud se zvuk tabletu neztlumí.

#### **Pomocí nabídky Nastavení**

Přetáhněte panel oznámení dolů a poté stisknutím ikony nastavení

 přejděte do nabídky **Nastavení**, poté stiskněte možnost **Zvuk**. Můžete nastavit hlasitost hovorů, oznámení, systému atd. dle vašich preferencí.

## 2 Zadávání textu

## **2.1 Používání klávesnice na obrazovce**

#### **Nastavení klávesnice na obrazovce**

Na úvodní obrazovce stiskněte záložku Aplikace, vyberte možnosti **Nastavení – Jazyk a klávesnice** a stiskněte ikonu Nastavení napravo od možnosti **Klávesnice Android (AOSP)**. Zobrazí se několik dostupných nastavení.

## **2.2 Klávesnice Android**

Stisknutím můžete přepínat mezi režimy "abc" a "Abc". Podržením můžete přepínat mezi režimy "abc" a "ABC".

Stisknutím můžete přepínat mezi klávesnicí se symboly a číselnou klávesnicí.

Stisknutím a podržením lze zobrazit možností vstupu. Pokud je aktivní funkce Wi-Fi nebo datové připojení, stisknutím aktivujete hlasový vstup.

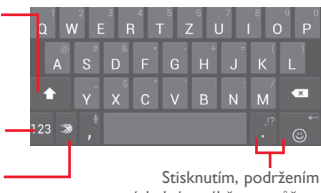

a následným výběrem můžete zadávat symboly a emotikony.

## **2.3 Úprava textu**

Vámi zadaný text můžete upravit.

- Podržte text, který chcete upravit, nebo na něj poklepejte.
- Přetáhněte karty a změňte zvýrazněné volby.
- Zobrazí se následující možnosti: **Vybrat vše**, **Vyjmout** , **Kopírovat A**, Vložit **自**
- Volbu potvrďte stisknutím ikony **Hotovo** .

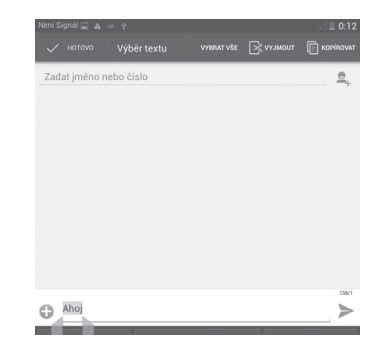

#### **Můžete rovněž vložit nový text.**

- Stiskněte místo, kde chcete psát, nebo stiskněte prázdné místo a podržte je – kurzor začne blikat a zobrazí se karta. Kurzor posunete přetažením karty.
- Pokud jste vybrali text, stisknutím karty zobrazte ikonu **VLOŽIT**, která umožňuje vložit jakýkoli dříve zkopírovaný text.

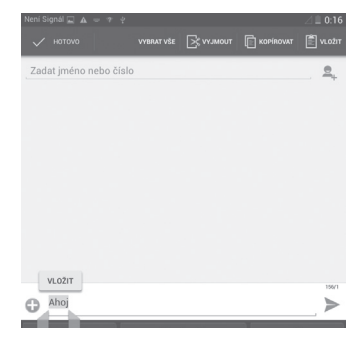

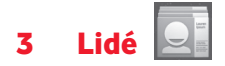

**Nabídka Lidé** umožňuje rychlý a snadný přístup k vašim kontaktům.

Kontakty můžete v tabletu prohlížet, vytvářet nebo synchronizovat s kontakty účtu Gmail či jinými aplikacemi.

## **3.1 Správa kontaktů**

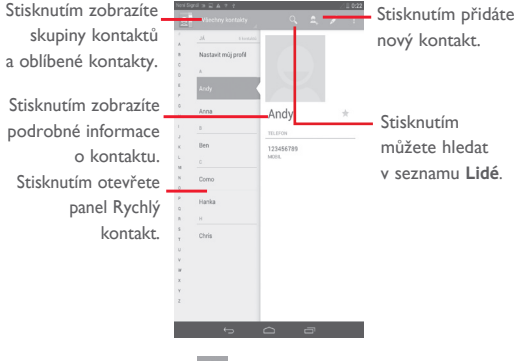

Stisknutím tlačítka **Menu** zobrazíte nabídku možností seznamu kontaktů.

K dispozici jsou následující akce:

- **Smazat kontakt** Výběr a smazání nepotřebných kontaktů
- **Zobrazované kontakty** Výběr kontaktů pro zobrazení
- **Import/export** Import nebo export kontaktů mezi telefonem, kartou SIM, kartou microSD a úložištěm telefonu.
- **Účty** Správa nastavení synchronizace různých účtů
- **Nastavení** Slouží k nastavení režimu zobrazení kontaktů.
- Sdílet viditelné Sdílení kontaktů s ostatními odesláním karty **kontakty** vCard kontaktu prostřednictvím Bluetooth, e-mailu, SMS apod.

## **3.2 Správa skupin kontaktů**

Skupiny kontaktů pomáhají zlepšit organizaci kontaktů. Skupiny můžete přidávat, odebírat a prohlížet na obrazovce **Skupiny**.

Stisknutím možnosti **Skupiny** zobrazíte místní skupiny. Chcete-li vytvořit novou skupinu, stiskněte ikonu 208, zadejte nový název a potvrďte volbu stisknutím tlačítka **Hotovo**. Pokud jste do tabletu přidali účty, stisknutím možnosti **Skupiny** zobrazíte skupiny v účtech.

## **3.3 Přidání kontaktu**

Stisknutím ikony  $\Omega$  v seznamu kontaktů vytvoříte nový kontakt.

Je třeba zadat jméno kontaktu a další kontaktní informace. Posunováním obrazovky nahoru a dolů se můžete snadno pohybovat mezi jednotlivými poli.

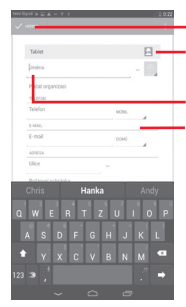

**B**- Po stisknutí můžete vybrat obrázek ke kontaktu. Stisknutím uložíte změny. Stisknutím přidáte nový štítek.

Stisknutím otevřete seznam dalších přednastavených štítků této kategorie.

Pokud chcete zadat další informace, dotkněte se **Přidat další pole** pro přidání nové kategorie.

Po dokončení úprav uložíte kontakt stisknutím možnosti **Hotovo**..

Chcete-li ukončit akci bez uložení, stiskněte možnost **Zrušit.**.

#### **Přidání/odebrání z oblíbených**

Chcete-li kontakt přidat do oblíbených položek, stisknutím kontaktu zobrazte podrobnosti a poté stisknutím ikony přidejte kontakt do seznamu oblíbených (hvězdička změní barvu na zlatou).

Chcete-li kontakt ze seznamu oblíbených odstranit, stiskněte zlatou hvězdičku na obrazovce informací o kontaktu.

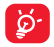

Do seznamu oblíbených lze přidat pouze telefonické kontakty.

## **3.4 Úprava kontaktů**

Chcete-li kontaktní informace upravit, stiskněte tlačítko **Menu** na obrazovce informací o kontaktu a poté stiskněte možnost **Upravit**. Po dokončení se dotkněte **Hotovo**.

#### **Odstranění kontaktu**

Chcete-li kontakt odstranit, stiskněte tlačítko **Menu** a zvolte možnost **Smazat** na obrazovce informací o kontaktu.

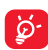

Smazané kontakty budou při příští synchronizaci tabletu odstraněny také z jiných aplikací v tabletu a z webových služeb.

## **3.5 Import, export a sdílení kontaktů**

Tento telefon umožňuje import nebo export kontaktů mezi telefonem, kartou SIM, kartou microSD a úložištěm telefonu.

Na obrazovce Kontakty stisknutím ikony otevřete nabídku možností, stiskněte možnost **Import/export** a poté zvolte příslušnou možnost pro import/export kontaktů v rámci karet SIM, telefonu, úložiště telefonu, účtů atd.

Chcete-li jeden kontakt importovat na kartu SIM nebo ho z ní exportovat, vyberte účet a cílovou kartu SIM, vyberte požadovaný kontakt, který chcete importovat či exportovat, a výběr potvrďte stisknutím ikony .

Pokud chcete importovat nebo exportovat všechny kontakty na kartu SIM nebo z ní, vyberte účet a cílovou kartu SIM / cílové karty SIM, vyberte možnost **Vybrat vše** a výběr potvrďte stisknutím ikony .

Kontakt(y) můžete sdílet s ostatními uživateli odesláním vizitky vCard prostřednictvím rozhraní Bluetooth, služby Gmail atd.

Stiskněte kontakt, který chcete sdílet, stiskněte tlačítko **Menu** a vyberte možnost **Sdílet** na obrazovce podrobností o kontaktu. Následně zvolte aplikaci, pomocí níž si přejete tuto činnost vykonat.

## **3.6 Účty**

V závislosti na aplikacích nainstalovaných v telefonu můžete synchronizovat kontakty, data nebo jiné informace v rámci několika účtů.

Chcete-li přidat účet, přetáhněte panel oznámení dolů a stisknutím ikony přejděte do nabídky **Nastavení**. Poté stiskněte možnost **Přidat účet**.

Budete vyzváni k výběru účtu, který chcete přidat (například Google, e-mail apod.).

Stejně jako při nastavování jiných účtů je třeba zadat podrobné informace, jako například uživatelské jméno, heslo apod.

Účet můžete odebrat, a tím také smazat z telefonu veškeré související informace. Otevřete obrazovku **Nastavení**, zvolte účet, který chcete odstranit, stiskněte tlačítko **Menu** key a vyberte možnost **Odebrat účet**. Poté volbu potvrďte.

#### **Zapnutí/vypnutí synchronizace a automatická synchronizace**

Stisknutím účtu přejdete na obrazovku účtu a označením nebo zrušením označení zapnete nebo vypnete automatickou synchronizaci účtu. Je-li tato funkce aktivována, budou všechny změny informací v telefonu nebo online účtu automaticky navzájem synchronizovány.

#### **Ruční synchronizace**

Účet lze synchronizovat také ručně na obrazovce **Účty**. Zvolte účet v seznamu, stiskněte tlačítko **Menu** a zvolte možnost **Synchronizovat nyní**.

## Zprávy, e-mail

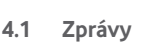

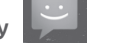

Pomocí tohoto tabletu můžete vytvářet, upravovat a přijímat zprávy SMS a MMS.

Tuto funkci otevřete stisknutím ikony v seznamu aplikací.

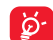

Všechny přijaté a odeslané zprávy lze ukládat do paměti tabletu nebo na kartu SIM. Chcete-li zobrazit zprávy SMS uložené na kartě SIM, stiskněte ikonu zpráv a potom vyberte možnost **Nastavení – Textová zpráva (SMS) – Správa zpráv na kartě SIM**.

## **4.1.1 Psaní zprávy**

Chcete-li napsat textovou nebo multimediální zprávu, na obrazovce se seznamem zpráv stiskněte ikonu nové zprávy ...

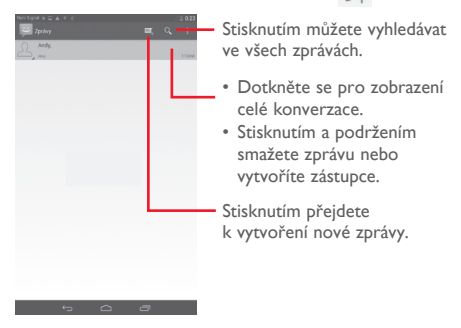

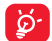

U uložených kontaktů stisknutím fotografie otevřete panel **Rychlý kontakt**, čímž můžete zahájit komunikaci s kontaktem. Stisknutím fotografie u neuložených kontaktů přidáte číslo do seznamu **Lidé.**

#### **Odeslání textové zprávy**

Zadejte číslo mobilního telefonu příjemce do řádku **Zadat jméno nebo číslo osoby** nebo stiskněte ikonu  $\frac{1}{2}$  pro přidání příjemce a po stisknutí řádku **Napište textovou zprávu** zadejte text zprávy. Po dokončení textovou zprávu odešlete stisknutím ikony  $\geq$ . Používáte-li dvě karty SIM, je třeba vybrat požadovanou kartu SIM.

Zpráva SMS delší než 160 znaků bude účtována jako několik zpráv SMS. Jakmile se celkový počet zadaných znaků blíží limitu 160 znaků, zobrazí se nad možností Odeslat u textového okna počitadlo, které informuje, kolik znaků je povoleno napsat do jedné zprávy.

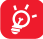

Některé znaky (s diakritikou) mohou mít za následek nárůst velikosti zprávy SMS. Výsledkem může být odeslání zprávy skládající se z více zpráv.

#### **Odeslání multimediální zprávy**

Zprávy MMS umožňují odesílat videoklipy, obrázky, fotografie, animace, prezentace a zvukové soubory do kompatibilních telefonů a na e-mailové adresy.

SMS se automaticky zkonvertuje na MMS, když připojíte multimediální soubory (obrázek, video, audio, prezentace apod.) nebo přidáte předmět nebo e-mailové adresy.

Chcete-li odeslat multimediální zprávu, zadejte telefonní číslo příjemce v řádku **Zadat jméno nebo číslo osoby**, stisknutím řádku **Napište textovou zprávu** zadejte text zprávy, stisknutím tlačítka **Menu** otevřete nabídku možností, výběrem možnosti **Přidat předmět** zadejte předmět a stisknutím ikony připojte obrázek, video, audio atd.

Po dokončení multimediální zprávu odešlete stisknutím ikony **Možnosti připojení:**

- **Obrázky** Otevřete aplikaci Galerie nebo Správce souborů a vyberte obrázek jako přílohu.
- **Pořídit fotografii** Otevřete fotoaparát a vytvořte fotografii, kterou chcete připojit.
- **Videa** Otevřete aplikaci Galerie nebo Správce souborů a vyberte video jako přílohu.
- **Zaznamenat video** Otevřete videokameru a nahrajte video, které chcete připojit.
- **Zvuk** Vyberte jako přílohu zvukový soubor.
- **Zaznamenat zvuk**  Pomocí aplikace Záznam zvuku můžete nahrát hlasovou zprávu, kterou posléze připojíte jako přílohu.
- **Prezentace** Přejděte na obrazovku Upravit prezentaci a stisknutím ikony **Přidat snímek** vytvořte nový snímek. Stisknutím existujícího snímku zobrazíte požadovaný snímek v režimu úprav (viz následující obrázek). Stisknutím tlačítka **Menu** zobrazíte další akce, například nastavení délky zobrazení snímku, přidání hudby atd.
- **Kontakt** Přejděte do aplikace **Lidé** a vyberte jeden nebo více kontaktů, které chcete připojit.
- **Kalendář** Přejděte do aplikace **Kalendář** a vyberte jednu nebo více událostí, které chcete připojit.

#### **4.1.2 Správa zpráv**

Po přijetí zprávy se na stavovém panelu zobrazí oznámení v podobě ikony . Přesunutím stavového řádku směrem dolů otevřete panel oznámení. Klepnutím na novou zprávu ji otevřete. Můžete rovněž otevřít aplikaci Zprávy a stisknutím otevřít zprávu.

Zprávy se zobrazují v chronologickém pořadí.

Chcete-li odpovědět na zprávu, stisknutím dané zprávy přejděte na obrazovku pro vytvoření zprávy, zadejte text a stiskněte ikonu .

Stiskněte a podržte zprávu SMS na obrazovce s podrobnostmi zprávy. K dispozici jsou následující možnosti zprávy.

- **Kopírovat** Tato možnost se zobrazuje, když je zpráva typu SMS. Zkopírujte obsah aktuální zprávy. Můžete jej vložit do zadávacího řádku nové zprávy, kterou se chystáte napsat.
- **Přeposlat** Stisknutím můžete zprávu přeposlat jinému příjemci.
- **Uzamknout/ Odemknout zprávu** Klepnutím zprávu uzamknete/odemknete, aby ji po dosažení maximálního počtu uložených zpráv nebylo/bylo možno smazat.
- **Uložit zprávu na kartu SIM** Tato možnost se zobrazuje, když je zpráva typu SMS. Stisknutím uložíte zprávu na SIM kartu.
- **Zobrazit podrobnosti zprávy** Stisknutím zobrazíte podrobnosti zprávy.
- **Smazat zprávu** Stisknutím smažete aktuální zprávu.
- **Označit text** Stisknutím vyberte text zprávy, který chcete zkopírovat, vyjmout, přidat do slovníku atd.

## **4.1.3 Úprava nastavení zpráv**

Nastavení zpráv můžete upravit. Na obrazovce Zprávy stiskněte tlačítko **Menu** a zvolte možnost **Nastavení**.

#### **Textová zpráva (SMS)**

- **Potvrzení o doručení** Tuto možnost vyberte, chcete-li si vyžádat potvrzení o doručení každé odeslané textové zprávy.
- **Upravit rychlý text** Stisknutím můžete přidat nebo upravit šablony zpráv.
- **Umístění úložiště zpráv SMS** Klepnutím vyberte pro ukládání zpráv telefon nebo kartu SIM.
- Správa zpráv na Stisknutím můžete spravovat textové zprávy **kartě SIM** uložené na kartě SIM.
- **Doba platnosti** Umožňuje nastavit dobu platnosti zpráv.

**Multimediální zpráva (MMS)**

- **Skupinové zprávy** Označením tohoto pole pošlete jednu zprávu více příjemcům.
- **Potvrzení o doručení** Tuto možnost vyberte, chcete-li si vyžádat potvrzení o doručení každé odeslané multimediální zprávy.
- **Potvrzení o přečtení** Tuto možnost vyberte, chcete-li si vyžádat potvrzení o přečtení vámi odeslané multimediální zprávy jednotlivými příjemci.
- **Odeslat potvrz. o přečtení** Tuto volbu vyberte pro vyžádání potvrzení o přečtení multimediální zprávy.
- **Automatické načítání**  Možnost nastavení automatického stažení celé zprávy MMS (včetně těla zprávy a přílohy) do telefonu. Jinak se stahuje pouze hlavička zprávy MMS.
- **Autom. načít. při roamingu** Umožňuje nastavení automatického stažení celé zprávy MMS (včetně textu zprávy a přílohy) při roamingu. Jinak se stahuje pouze hlavička zprávy MMS, abyste se vyhnuli dalším poplatkům.
- **Způsob vytvoření** Stisknutím zvolte režim vytváření zpráv MMS.
- **Maximální velikost zprávy** Po výběru možnosti můžete upravit velikost zprávy, avšak velikost zprávy by neměla přesáhnout 300 kB.
- **Priorita** Stisknutím nastavíte prioritu zprávy MMS.

#### **Oznámení**

- **Oznámení** Umožňuje nastavit zobrazení oznámení o zprávách na stavovém řádku.
- **Ztlumit** Stisknutím lze ztlumit oznamovací tón nebo nastavit jeho časový interval.
- **Vybrat vyzvánění** Umožňuje výběr vyzvánění jako nového tónu oznámení zprávy.
- **Vibrace** Stisknutím lze aktivovat vibrace při oznámení.

#### **Obecné**

• **Tapeta konverzace** Stisknutím vyberte tapetu pro pozadí zpráv.

- **Velikost písma zprávy** Stisknutím vyberte velikost písma zpráv.
- **Smazat staré zprávy** Tuto možnost vyberte, chcete-li odstranit staré zprávy po dosažení maximálního počtu uložených zpráv.
- **Limit počtu zpráv SMS** Klepnutím nastavíte počet textových zpráv, které se mají při konverzaci uložit.
- **Limit počtu zpráv MMS** Stisknutím nastavíte počet multimediálních zpráv, které se mají při konverzaci uložit.
- **Lokální zprávy** Stisknutím lze vybrat kartu SIM a konfigurovat lokální zprávy.
- **Povolit zprávy WAP PUSH** Označením pole povolíte příjem zpráv WAP PUSH.
- **Zobrazit e-mailovou adresu** Označením pole můžete do kontaktů zahrnout e-mailovou adresu.
- **Povolit tón lok.**  Označením pole povolíte tón lokálních zpráv. **zpráv**
- **Vybrat tón lok.**  Stisknutím zvolte vyzváněcí tón při příjmu **zpráv** lokálních zpráv.

### **4.2 Gmail/E-mail**

Při prvním nastavení telefonu si můžete vybrat, zda chcete používat stávající účet služby Gmail nebo vytvořit nový e-mailový účet.

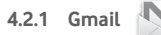

Při prvním nastavení telefonu je nakonfigurován účet služby Gmail, což je webová e-mailová služba společnosti Google. Účet Gmail ve vašem telefonu můžete automaticky synchronizovat s vaším účtem Gmail na webu. Na rozdíl od jiných druhů e-mailových účtů se v případě schránky Gmail každá zpráva a odpovědi na ni seskupuje v doručené poště do jedné konverzace. Všechny e-maily jsou organizovány pomocí štítků namísto složek.

#### **Přístup ke službě Gmail**

Ve službě Gmail lze najednou zobrazit zprávy a konverzace příslušející jednomu účtu. Používáte-li více účtů, můžete přidat nový účet stisknutím tlačítka **Menu** a výběrem možnosti **Nastavení** na obrazovce Doručená pošta a poté stisknutím položky **PŘIDAT ÚČET**. Po dokončení můžete přepínat účty stisknutím názvu účtu na obrazovce Doručená pošta a stisknutím účtu, který chcete zobrazit.

#### **Vytvoření a odeslání e-mailů**

- $\bullet$  Na obrazovce s příchozí poštou stiskněte ikonu  $\blacksquare$ .
- E-mailové adresy příjemců zadejte do pole **Komu** a v případě potřeby stisknutím tlačítka **Menu** a výběrem možnosti **Přidat kopii/skrytou kopii** přidejte do zprávy adresu pro zaslání kopie nebo skryté kopie.
- Zadejte předmět a obsah zprávy.
- Stiskněte tlačítko **Menu** a zvolte možnost **Připojit obrázek/ video**, chcete-li připojit přílohu.
- E-mail odešlete stisknutím ikony  $\geq$ .
- Jestliže zprávu nechcete ihned odeslat, stiskněte tlačítko**Menu** a zvolte položku **Uložit koncept** nebo stiskněte tlačítko **Zpět** a uložte kopii. Chcete-li zobrazit koncept, stiskněte ikonu  $=$  a vyberte možnost **Koncepty**.

Jestliže e-mail nechcete odeslat ani uložit, stiskněte tlačítko **Menu** a poté zvolte možnost **Zrušit**.

Chcete-li do e-mailů přidat podpis, stiskněte tlačítko **Menu** a zvolte možnost **Nastavení** na obrazovce s doručenou poštou, zvolte účet a poté stiskněte možnost **Podpis**.

#### **Příjem a čtení e-mailů**

Po přijetí nového e-mailu zazní zvukové nebo vibrační upozornění. Na stavovém panelu se zobrazí ikona  $\blacksquare$ 

Stiskněte stavový řádek a přetáhněte jej dolů, čímž zobrazíte panel oznámení, a stisknutím zobrazte nový e-mail. Případně můžete rovněž otevřít štítek Doručená pošta v aplikaci Gmail a stisknutím otevřít nový e-mail.

E-maily můžete vyhledávat podle odesílatele, příjemce, předmětu apod.

- Na obrazovce doručené pošty stiskněte ikonu  $Q_{\!\star}$ .
- Do vyhledávacího okna zadejte klíčové slovo, které chcete hledat, a stiskněte tlačítko Q na softwarové klávesnici.

**Odpověď na e-mail a předání e-mailu**

- Odpovědět Při prohlížení e-mailu stiskněte ikonu chcete-li odpovědět odesílateli zprávy.
- **Odpovědět vsem vzděl** a výběrem možnosti<br>**Všem vzdělovědět všem o**dešlete zprávu všem kontaktům, které byly zahrnuty v předchozí komunikaci.
- **Přeposlat** Stisknutím ikony a výběrem možnosti **Přeposlat** přepošlete přijatou zprávu jiným lidem.

#### **Správa zpráv Gmail pomocí štítků**

Štítky umožňují pohodlnou správu a uspořádání konverzací a zpráv.

Chcete-li ke konverzaci, kterou právě čtete, přidat štítek, stiskněte  $ikonu = a$  vyberte štítek, který chcete ke konverzaci přidat.

Chcete-li při zobrazení doručené pošty nebo jiného seznamu konverzací zobrazit konverzace seřazené podle štítků, stiskněte ikonu a poté stiskněte štítek, se kterým chcete konverzaci zobrazit.

Pro správu štítků se dotkněte **SPRAVOVAT ŠTÍTKY** na obrazovce Štítky.

**Označte toto pole, chcete-li zvolit e-mail, a aktivovat tak dávkový režim. Zobrazí se následující možnosti:**

- Stisknutím můžete e-mailovou zprávu archivovat. Chcete-li zobrazit archivované zprávy, stiskněte ikonu  $\Xi$  na obrazovce s doručenou poštou a poté stiskněte možnost **Veškerá pošta**.
	- Stisknutím můžete e-mailovou zprávu odstranit.
	- Stisknutím můžete přidat nebo změnit štítek e-mailové zprávy nebo konverzace.
- $\overline{\cdot}$   $\overline{\cdot}$   $\overline{\cdot}$   $\overline{\cdot}$
- 

•

•

- **Označit jako (ne) důležité**
- Stisknutím můžete označit e-mailové zprávy jako přečtené nebo nepřečtené.
- Slouží k přidání hvězdičky ke konverzaci nebo jejímu odebrání.
	- Slouží k označení důležitých nebo nedůležitých e-mailů.
- Ztlumit Umožňuje "ztlumit" celou konverzaci. Nově příchozí zprávy spadající do této konverzace se nezobrazí ve složce **Doručená pošta** a budou místo toho archivovány.
- **Nahlásit spam** Slouží k nahlášení e-mailové zprávy / konverzace jako spamu.
- **Nahlásit phishing** Slouží k nahlášení e-mailové zprávy / konverzace jako phishingu.

#### **Nastavení služby Gmail**

Nastavení služby Gmail lze změnit stisknutím tlačítka **Menu** a výběrem možnosti **Nastavení** na obrazovce Doručená pošta.

**Obecná nastavení**

- **Potvrdit před smazáním** Označte toto zaškrtávací pole, chcete-li vyžadovat potvrzení před smazáním e-mailů.
- **Potvrdit před archivací** Označte toto zaškrtávací pole, chcete-li vyžadovat potvrzení před archivací e-mailů.
- **Potvrdit před odesláním** Označte toto zaškrtávací pole, chcete-li vyžadovat potvrzení před odesláním e-mailů.
- **Odpovědět všem** Označením pole nastavíte výchozí odpovědi na zprávy.
- **Automaticky přizpůsobit zobrazení zpráv** viditelné. Označením pole můžete zprávy přiblížit nebo oddálit tak, aby byly na obrazovce dobře
- **Automaticky pokračovat** Klepnutím vyberte obrazovku, která se má zobrazit po smazání nebo archivaci konverzace.
- **Akce se zprávami** se Stisknutím můžete zobrazit/skrýt akce zpráv.
- **Obrázek odesilatele** Označte toto pole, chcete-li v seznamu konverzací zobrazit vedlejší jméno.

Stisknutím účtu můžete zobrazit následujících nastavení:

- **Typ doručené zprávy** Slouží k nastavení dané příchozí pošty jako priority.
- **Oznámení** Slouží k aktivaci oznámení při přijetí nového e-mailu.
- **Zvuk a vibrace doručené pošty** a Oznámit jednou. Stisknutím nastavte možnosti Zvuk, Vibrace
- **Podpis** Slouží k přidání textu podpisu na konec každého odesílaného e-mailu.
- **Synchronizovat**  Stisknutím můžete zapnout/vypnout **Gmail** synchronizaci se službou Gmail.
- **Počet dnů pro synchronizaci e-mailů** Klepnutím nastavte dobu trvání synchronizace e-mailů ve dnech.
- **Správa štítků** Klepnutím otevřete obrazovku Štítek, kde můžete spravovat synchronizaci a oznámení.
- **Stáhnout přílohy** Označte toto zaškrtávací pole, mají-li se přílohy k nedávným zprávám automaticky stahovat prostřednictvím sítě Wi-Fi.

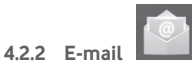

Kromě účtu Gmail můžete ve vašem telefonu rovněž nastavit externí e-mailové účty POP3 nebo IMAP.

Chcete-li tuto funkci otevřít, stiskněte na úvodní obrazovce položku **E-mail**.

Průvodce e-mailem vás provede jednotlivými kroky pro nastavení e-mailového účtu.

- Zadejte e-mailovou adresu a heslo k účtu, který chcete nastavit.
- Stiskněte tlačítko **Další**. Pokud zadaný účet není v telefonu nabízen vaším poskytovatelem služeb, budete vyzváni k otevření obrazovky s nastavením e-mailového účtu a provedení nastavení ručně. Nebo můžete dotykem možnosti **Ruční nastav.** přímo zobrazit nastavení příchozích a odchozích e-mailů pro daný účet.
- Zadejte název účtu a jméno, které bude zobrazováno u odchozích e-mailů.
- Chcete-li přidat další e-mailový účet, stiskněte tlačítko **Menu** a možnost **Nastavení**. Stiskněte možnost **Přidat účet** napravo od názvu účtu, který chcete vytvořit.

**Vytvoření a odeslání e-mailů**

- Dotkněte se ikony  $\nabla$  na obrazovce příchozí pošty.
- Zadejte e-mailové adresy příjemců do pole **Komu**.
- V případě potřeby stiskněte tlačítko **Menu** a vyberte možnost **Přidat kopii/skrytou kopii**, pokud chcete přidat adresy do kopie a slepé kopie zprávy.
- Zadejte předmět a obsah zprávy.
- Stiskněte tlačítko **Nabídka** a stisknutím možnosti **Připojit soubor** přidejte přílohu.
- Nakonec zprávu odešlete stisknutím ikony **.**
- Jestliže zprávu nechcete ihned odeslat, můžete stisknout tlačítko **Menu** a možnost **Uložit koncept** nebo stisknout tlačítko **Zpět** a uložit tak kopii zprávy.

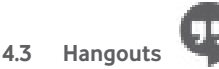

Hangouts (služba zasílání rychlých zpráv společnosti Google) umožňuje komunikovat s přáteli, kdykoli jsou k této službě připojeni.

K této službě se můžete přihlásit stisknutím karty Aplikace na úvodní obrazovce a stisknutím ikony **Hangouts**. V seznamu přátel se zobrazí všichni přátelé přidaní pomocí služby Hangouts na webu nebo v telefonu.

Stiskněte svůj účet a nastavte online stav.

Stiskněte textové okno pod vaším online stavem a zadejte stavovou zprávu.

Odhlášení proveďte stisknutím tlačítka **Menu** v seznamu přátel, čímž zobrazíte další možnosti, a poté výběrem položky **Odhlásit**. Nebo můžete rovněž vybrat **Odhlásit** z online stavu.

## **4.3.1 Chat s přáteli**

Konverzaci zahájíte stisknutím jména přítele v seznamu přátel, napsáním zprávy a stisknutím ikony  $\geq$ .

Stisknutím tlačítka **Menu** a výběrem možnosti **Přidat do konverzace** a následným výběrem přítele, kterého chcete přidat, můžete přidávat přátele do skupinového chatu.

#### **4.3.2 Přidání nového přítele**

V seznamu přátel stisknutím ikony  $2_+$  přidejte nového přítele. Zadejte ID uživatele služby Hangouts, kterého chcete přidat, nebo jeho e-mailovou adresu ve službě Gmail a stiskněte možnost **Hotovo**.

Danému uživateli bude zaslána pozvánka. Po dotyku pozvánky může váš přítel zareagovat akcí **Blokovat**, **Odmítnout** nebo **Přijmout** .

#### **4.3.3 Ukončení chatu**

Chcete-li ukončit konverzaci, stiskněte přímo na obrazovce Konverzace tlačítko **Menu** a poté možnost **Ukončit konverzaci**.

Chcete-li ukončit všechny konverzace, stiskněte na obrazovce seznamu přátel tlačítko **Menu** a zvolte možnost **Ukončit všechny konverzace**.

#### **4.3.4 Správa přátel**

Kromě funkce přidání nových přátel do seznamu máte k dispozici následující akce:

• **Zobrazení všech přátel / přátel**

**nejoblíbenějších**  komunikujete nejčastěji. Chcete-li zobrazit V seznamu přátel jsou ve výchozím nastavení zobrazeni pouze přátelé, s nimiž všechny přátele, stiskněte tlačítko **Menu**, zvolte položku **Možnosti zobrazení** a poté položku **Jméno**. Pro návrat na zobrazení obrazovky nejoblíbenějších přátel se dotkněte **Dostupnost** nebo **Nedávno** v nabídce **Možnosti zobrazení**.

• **Blokování/ odstranění přítele**

Chcete-li zablokovat příjem zpráv od konkrétního přítele nebo daného přítele odebrat ze seznamu přátel, stiskněte na obrazovce konverzace tlačítko **Menu** a možnost **Údaje o příteli**. Poté stiskněte možnost **Zablokovat** nebo **Odebrat**. Všechny zablokované přátele lze zobrazit stisknutím tlačítka **Menu** a položky **Nastavení**, stisknutím účtu a poté výběrem možnosti **Blokovaní přátelé**. Chcete-li zrušit blokování přítele, stiskněte jeho jméno a na výzvu stiskněte tlačítko **OK**.

#### **4.3.5 Nastavení**

K dispozici je několik možností nastavení pomocí stisknutí tlačítka **Menu**, výběru možností **Nastavení** na obrazovce seznamu přátel a následným výběrem účtu.

- **Mobilní indikátor** Slouží k zobrazení ikony indikátoru společně s vaším jménem v seznamu přátel u jiných osob.
- **Pryč při vypnutí obrazovky** Slouží k nastavení stavu Pryč, když se obrazovka vypne.
- **Oznámení pozvánek** Slouží k aktivaci funkce oznámení na stavovém řádku, když je přijata nová zpráva.
- **Oznámení IM/ Videochatu** Po stisknutí můžete nastavit způsob oznámení pro textový chat nebo videochat.
- **Vyzváněcí tón oznámení/ videochatu** Po stisknutí můžete vybrat vyzváněcí tón pro oznámení nebo video chat.
- **Vibrace** Po stisknutí můžete nastavit způsob vibrací pro textový chat nebo videochat.
- **Blokovaní přátelé** Klepnutím lze zobrazit/odblokovat zablokované přátele.
- **Vymazat historii vyhledávání** Po stisknutí můžete smazat historii vyhledávání předchozího chatu v okně Vyhledat.
- **Spravovat účet** Klepnutím lze účty přidat, odebrat nebo synchronizovat.
- **Podmínky a ochrana soukromí** Dotkněte se pro zobrazení dalších informací o službě **Talk**.

## 5 Kalendář a čas

## **5.1 Kalendář**

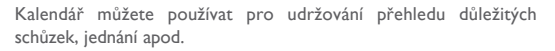

#### **5.1.1 Režimy zobrazení**

Kalendář můžete zobrazit v denním, týdenním a měsíčním pohledu nebo jako agendu.

Klepnutím na štítek měsíce v horní části obrazovky lze změnit zobrazení kalendáře. Zobrazí se rozbalovací nabídka výběru. Stisknutím ikony <sup>22</sup> se vraťte do dnešního zobrazení.

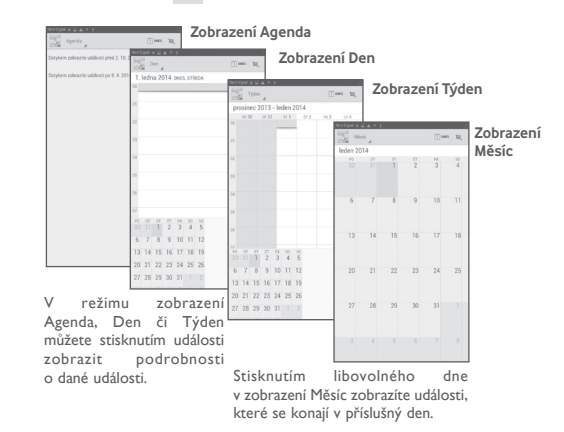

## **5.1.2 Vytvoření nových událostí**

Nové události můžete přidat v jakémkoli zobrazení kalendáře.

- $\bullet$  Stisknutím ikony  $\overline{+}$  přejděte na obrazovku pro úpravu nové události.
- Vyplňte všechny požadované informace o události. Jedná-li se o celodenní událost, můžete vybrat možnost **Celý den**.
- Pozvěte hosty na událost. Zadejte e-mailové adresy hostů, které chcete pozvat. Jako oddělovač použijte čárku. Hosti obdrží pozvání z kalendáře a e-mailu.
- Po dokončení úprav stiskněte ikonu **HOTOVO** v horní části obrazovky.

Existuje možnost rychlého vytvoření události v režimu zobrazení Den nebo Týden. Stiskněte a podržte prázdné místo nebo již vytvořenou událost. Zobrazí se nabídka možností. V ní stiskněte ikonu **Nová událost**, čímž se zobrazí obrazovka pro úpravy události s již vybraným časem. Nebo můžete stisknout prázdné místo a vybrat cílovou oblast, jejíž barva se změní na modrou, a opětovným klepnutím vytvořit novou událost.

## **5.1.3 Smazání nebo úprava události**

Chcete-li událost sdílet, odstranit nebo upravit, stisknutím události přejděte na obrazovku podrobností. Stisknutím ikony < můžete sdílet událost s jinými lidmi prostřednictvím rozhraní Bluetooth, e-mailu, zpráv atd. Stisknutím ikony můžete událost upravit a stisknutím ikony  $\Rightarrow$  odstranit.

## **5.1.4 Připomenutí události**

Pokud k události nastavíte upozornění, zobrazí se ve stavovém řádku oznámení o nadcházející události ve formě ikony 1.

Stiskněte stavový řádek a stáhněte jej. Otevře se oznamovací panel. Stiskněte název události. Zobrazí se seznam oznámení kalendáře.

Stisknutím možnosti **Odložit** vypnete všechna připomenutí na 5 minut.

Stisknutím možnosti **Zpět** ponecháte připomenutí ve stavovém řádku a na panelu oznámení.

Možnosti, které se zobrazí po stisknutí tlačítka **Menu** na hlavní obrazovce kalendáře:

- **Obnovit** Obnovení kalendáře
- **Hledat** Vyhledávání v kalendáři
- **Kalendáře k zobrazení** Zobrazení nebo skrytí, odstranění nebo přidání kalendářů
- **Nastavení** Nastavení kalendáře
- **Odstranit události** Slouží k vymazání vybraných událostí.
- **Přejít na** Slouží k přechodu na vámi stanovené datum.

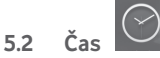

**Aplikace Time** zahrnuje čtyři aplikace – **Světový čas**, **Budík**, **Časovač** a **Odpočet**.

Stisknutím možnosti **(L) Budík** přidáte nebo nastavíte budík.

## **5.2.1 Nastavení budíku**

Na obrazovce **Čas** stisknutím ikony přejděte na obrazovku **Budík** a stisknutím ikony  $+$  přidejte nový budík. Zobrazí se následující možnosti:

• **Čas** Slouží k nastavení času.

- **Opakovat** Po stisknutí můžete vybrat dny, kdy se má budík aktivovat.
- **Vyzváněcí tón** Slouží k výběru vyzváněcího tónu pro budík.
- **Štítek** Slouží k nastavení názvu budíku.

Po dokončení úprav potvrďte změny stisknutím tlačítka **OK**.

Stisknutím a podržením existujícího budíku a stisknutím možnosti **Smazat budík** můžete vybraný budík odstranit.

## **5.2.2 Úprava nastavení budíku**

Stiskněte ikonu Menu na obrazovce **Budík**. Upravit lze následující možnosti:

- **Budík v tichém režimu** Umožňuje nastavit přehrávání budíku se zvukem nebo vibracemi, a to i tehdy, když je telefon v tichém režimu.
- **Doba odložení** Slouží k nastavení času dočasného vypnutí budíku.
- **Automatické ztišení** Dotkněte se pro nastavení doby trvání budíků
- **Tlačítka hlasitosti** Dotkněte se pro nastavení chování bočního tlačítka **Zvýšit/snížit hlasitost** při zaznění budíku: **Žádné**, **Odložit** nebo **Zrušit**
- **Činnost při otočení**  Stisknutím zvolte stav **Odložit** nebo **Zrušit**. Stisknutím přepínače lze odložení nebo zrušení budíku při otočení telefonu zapnout nebo vypnout.

## 6 Připojení

Pro připojení telefonu k internetu můžete použít sít GPRS/EDGE/3G nebo Wi-Fi.

## **6.1 Připojení k internetu**

## **6.1.1 GPRS/EDGE/3G**

Při prvním zapnutí telefonu s vloženou kartou SIM dojde k automatické konfiguraci síťové služby: GPRS, EDGE nebo 3G. Pokud není síť připojena, můžete stisknout ikonu na panelu rychlých nastavení.

Pokud chcete zkontrolovat používané připojení k síti, stiskněte položky **Nastavení – Více... – Mobilní sítě – Názvy přístupových bodů** nebo **Síťoví operátoři**.

#### **Vytvoření nového přístupového bodu**

Nové připojení k síti GPRS/EDGE/3G lze ve vašem telefonu přidat pomocí následujícího postupu:

- Přetáhněte panel oznámení dolů a stisknutím ikony  $\mathbb{E}$  přejděte do nabídky **Nastavení**.
- Stiskněte položky **Více... Mobilní sítě Názvy přístupových bodů**.
- Stiskněte tlačítko **Menu** a zvolte možnost **Nový APN**.
- Zadejte požadované informace o názvu přístupového bodu (APN).
- Po dokončení stiskněte tlačítko **Menu** a zvolte možnost **Uložit**.

Aktivace/deaktivace datového roamingu Při roamingu se můžete rozhodnout, zda aktivujete nebo deaktivujete datové přenosy.

- Přetáhněte panel oznámení dolů a stisknutím ikony  $\mathbb{E}$  přejděte do nabídky **Nastavení**.
- Stiskněte položky **Správa karet SIM Roaming Datové služby při roamingu**.
- Stisknutím vyberte jednu z možností v zobrazeném místním okně. **Zakázat, Pouze národní roaming** nebo **Všechny sítě**.
- I když je datový roaming deaktivován, můžete data přenášet prostřednictvím připojení k síti Wi-Fi (viz část **5.1.2 Wi-Fi**).

#### **6.1.2 Wi-Fi**

Prostřednictvím funkce Wi-Fi se můžete připojit k internetu v případě, že je tablet v dosahu bezdrátové sítě. Funkci Wi-Fi můžete v tabletu používat i bez vložené karty SIM.

#### **Zapnutí funkce Wi-Fi a připojení k bezdrátové síti**

- Stisknutím ikony  $\frac{1}{2}$  na panelu rychlých nastavení otevřete nabídku **Nastavení**.
- Dotkněte se přepínače vedle možnosti Wi-Fi pro zapnutí/vypnutí funkce Wi-Fi.
- Stisknutím možnosti **Wi-Fi** zobrazíte podrobný seznam všech nalezených sítí Wi-Fi v části Sítě Wi-Fi.
- Stiskněte název sítě Wi-Fi, ke které se chcete připojit. Pokud je vámi vybraná síť zabezpečená, budete požádáni o zadání hesla nebo jiného údaje (detaily vám poskytne váš síťový operátor). Po dokončení stiskněte tlačítko **Připojit**.

#### **Aktivace oznamování při detekci nové sítě**

Když je funkce Wi-Fi zapnuta a síťové oznamování aktivováno, zobrazí se na stavovém řádku ikona Wi-Fi vždy, když tablet zjistí ve svém dosahu dostupnou bezdrátovou síť. Následující kroky aktivují oznamovací funkci, když je funkce Wi-Fi zapnuta:

- Přetáhněte panel oznámení dolů a stisknutím ikony  $\mathbb{E}$  přejděte do nabídky **Nastavení**.
- Stiskněte možnost **Wi-Fi**. Poté stiskněte tlačítko **Menu** a zvolte možnost **Rozšířené nastavení** na obrazovce Wi-Fi.
- Tuto funkci aktivujte/deaktivujete zaškrtnutím nebo zrušením zaškrtnutí pole **Oznamování sítě**.

#### **Přidání sítě Wi-Fi**

Když je rozhraní Wi-Fi zapnuto, můžete přidat požadované nové sítě Wi-Fi.

- Přetáhněte panel oznámení dolů a stisknutím ikony <sup>př</sup>ejděte do nabídky **Nastavení**.
- Stiskněte možnost **Wi-Fi** a poté tlačítko .
- Zadejte název sítě a všechny požadované informace o síti.
- Stiskněte ikonu **Uložit**.

V případě úspěšného připojení se váš tablet příště automaticky připojí, jakmile se dostanete do dosahu dané sítě.

#### **Odstranění sítě Wi-Fi**

Následující kroky zamezí automatickému připojování k sítím, které již nechcete používat.

- Zapněte síť Wi-Fi, pokud ještě není zapnuta.
- Na obrazovce Wi-Fi se dotkněte a podržte název uložené sítě.
- V zobrazeném dialogovém okně stiskněte možnost **Odstranit síť**.

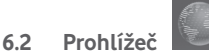

Prohlížeč slouží k prohlížení webových stránek.

Chcete-li jej spustit, stiskněte tlačítko  $\left(\mathbf{H}\right)$ na úvodní obrazovce a poté ikonu prohlížeče .

#### **Zobrazení webové stránky**

Na obrazovce prohlížeče klepněte na řádek s adresou URL, zadejte adresu požadované webové stránky a potvrďte ji stisknutím ikony **Go** 

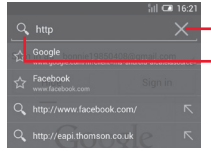

- Stisknutím odstraníte veškerý obsah.
- Stisknutím vyhledáte a přejdete na danou adresu.

Řádek adresy URL se po několika sekundách skryje. Řádek adresy URL lze zobrazit klepnutím na obrazovku a jejím posunutím dolů.

#### **Nastavení domovské stránky**

- Stisknutím tlačítka **Menu** v aplikaci Prohlížeč zobrazte nabídku možností. Stiskněte položky **Nastavení – Obecné – Nastavit domovskou stránku**.
- Jako domovskou stránku můžete vybrat jakoukoli stránku nebo nejnavštěvovanější webovou stránku.
- Vyberete-li možnost **Vlastní**, zadejte adresu URL webových stránek, které chcete nastavit jako domovskou stránku, a potvrďte zadání stisknutím možnosti **OK**.

#### **6.2.1 Prohlížení webových stránek**

Po otevření webové stránky se můžete po webových stránkách pohybovat posouváním prstu po obrazovce libovolným směrem. Díky tomu můžete vyhledat informace, které chcete zobrazit.

#### **Zvětšení/zmenšení webové stránky**

Pomocí sevření/rozevření prstů na obrazovce proveďte zmenšení/ zvětšení webové stránky.

Dvojitým klepnutím rychle zvětšíte vybranou část internetové stránky. Chcete-li se vrátit k normální hodnotě přiblížení, znovu proveďte dvojí klepnutí.

#### **Vyhledávání textu na webové stránce**

- Na obrazovce webové stránky stiskněte tlačítko **Menu** a poté zvolte možnost **Vyhledat na stránce**.
- Zadejte text nebo frázi, kterou chcete vyhledat.
- Na obrazovce se zvýrazní první slovo s vyhovujícími znaky a následné shody se zobrazí v rámečku.
- Klepnutím na horní nebo dolní šipku lze přepínat na předchozí nebo další vyhovující položky.
- Jakmile budete hotovi, můžete stisknutím ikony v nebo tlačítka **Zpět** zavřít panel vyhledávání.

#### **Další operace s textem na webové stránce**

Text na webové stránce můžete kopírovat, sdílet nebo vyhledávat:

- Klepnutím a podržením text zvýrazníte.
- Text vyberete přesunutím dvou karet.
- Klepnutím na možnost VYBRAT VŠE vyberete všechna slova na této webové obrazovce.
- Stisknutím ikony  $\boxed{\equiv}$  zkopírujete vybraný text.
- Stisknutím tlačítka zobrazíte další akce, včetně hledání, sdílení a vyhledávání na stránce nebo webu.
- Stisknutím ikony nebo tlačítka **Zpět** tento režim deaktivujete.

#### **Otevření nového okna / přepínání mezi okny**

Současně můžete mít otevřených několik oken, abyste si usnadnili práci.

- $\cdot$  Stisknutím ikony  $+$  otevřete nové okno.
- Stisknutím ikony **a** a výběrem možnosti **Nová anonymní karta** otevřete anonymní okno, jehož historie a dočasné soubory se v prohlížeči neukládají.
- Chcete-li okno zavřít, stiskněte ikonu  $\times$  v okně, které chcete zavřít, nebo je posuňte na stranu.

### **Další možnosti:**

- **Obnovit** Obnovení aktuální stránky
- **Sdílet stránku** Umožňuje sdílení aktuální stránky s přáteli prostřednictvím různých možností, jako například Zpráva, E-mail, Bluetooth atd.
- **Vyžádat PC verzi stránek** Slouží k aktivaci/deaktivaci webových stránek ve verzi pro počítače.
- **Uložit ke čtení offline** Slouží k uložení webové stránky pro čtení v režimu offline.
- **Zavřít** Slouží k uzavření všech záložek a ukončení.
- **Domů** Slouží k návratu zpět na vámi nastavenou domovskou stránku.
- **Vyhledat na stránce** Slouží k zadání obsahu, který chcete najít na aktuální stránce.
- **Zastavit** Slouží k zastavení otevírání aktuální stránky.
- **Verze** Slouží k zobrazení verze prohlížeče.

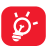

Stisknutím ikony nalevo od adresy URL zobrazíte další informace o aktuální stránce.

## **6.2.2 Správa odkazů, historie a stahování**

#### **Práce s odkazy a adresami uvedenými na webové stránce**

• **Odkaz** Klepnutím na odkaz otevřete webovou stránku.

> Stisknutím a podržením odkazu otevřete možnosti dalších operací, jako například otevření v novém okně, uložení odkazu, sdílení odkazu, kopírování adresy URL apod.

• **Adresa** Stisknutím otevřete aplikaci Mapy Google a vyhledáte adresu.

#### **Zobrazení historie prohlížeče**

- Na obrazovce s příchozí poštou stiskněte ikonu
- Historii prohlížení zobrazíte stisknutím karty **Historie**.
- Stisknutím možnosti **Uložené stránky** lze zobrazit stránky, které iste si uložili.

### **Stažení webové aplikace / zobrazení stažených souborů**

Před stažením webové aplikace je nutné v telefonu povolit instalaci webových aplikací (stiskněte tlačítko **Menu** na úvodní obrazovce, stiskněte možnosti **Nastavení – Zabezpečení**, označte pole **Neznámé zdroje** a nakonec volbu potvrďte stisknutím tlačítka **OK**).

Položku můžete stáhnout stisknutím položky nebo odkazu, který chcete stáhnout.

Chcete-li stahování zrušit, stiskněte staženou položku na panelu oznámení, vyberte položku, kterou chcete zrušit, a volbu potvrďte stisknutím tlačítka **.** 

Chcete-li zobrazit stažené položky, stiskněte aplikaci **Stažené položky**.

## **Správa záložek**

#### **Přidání webové stránky do záložek**

- Otevřete webovou stránku, kterou chcete označit záložkou.
- Stiskněte hvězdičku napravo od odkazu nebo na obrazovce **Historie** stiskněte hvězdičku vedle adresy URL.
- Zadejte název stránky a případně umístění a potvrďte zadání stisknutím možnosti **OK**.

## **Otevření záložky**

- Stisknutím ikony přejděte na obrazovku **Záložky**.
- Stiskněte záložku, kterou chcete otevřít.
- Podržením záložky může zobrazit další možnosti a v nich pak vybrat ikonu **Otevřít** nebo **Otevřít v novém okně**.

## **Úprava záložky**

- Stisknutím ikony **\*** přejděte na obrazovku **Záložky**.
- Stiskněte a podržte záložku, kterou chcete upravit.
- Stiskněte možnost **Upravit záložku** a proveďte požadované změny.
- Po dokončení úprav uložíte záložku stisknutím ikony **OK**.

#### **Stisknutím a podržením záložky v seznamu záložek zobrazíte následující doplňkové možnosti:**

- **Přidat odkaz na**  Slouží k přidání zástupce záložky na úvodní **plochu** obrazovku.
- **Sdílet odkaz** Umožňuje sdílet záložku.
- **Kopírovat URL adresu odkazu** Slouží ke zkopírování odkazu záložky.
- **Odstranit záložku** Slouží k odstranění záložky.
- **Nastavit jako dom. stránku** Pro nastavení dané stránky jako domovské stránky.

## **6.2.3 Nastavení**

K dispozici je několik nastavení, která si můžete upravit dle svých potřeb. Chcete-li otevřít nastavení aplikace Prohlížeč, na obrazovce aplikace stiskněte ikonu a poté možnost **Nastavení**.

**Obecné**

- **Nastavit domovskou stránku** Klepnutím nastavte domovskou stránku.
- **Autom. vyplň. formulářů** Toto zaškrtávací pole označte, chceteli vyplňovat webové formuláře jedním dotykem.
- **Text pro aut. vyplňování** Klepnutím nastavte text pro automatické vyplňování webových formulářů.

#### **Osobní údaje a zabezpečení**

- **Vymazat vyrovnávací paměť** Slouží ke smazání obsahu a databází uložených v místní vyrovnávací paměti.
- **Vymazat historii** Klepnutím vymažte historii prohlížeče.
- **Zobrazit bezpečnostní upozornění** Označte toto pole, pokud chcete zobrazovat varování v případě problému se zabezpečením webu.
- **Přijímat soubory cookie** Označte, pokud chcete povolit webům ukládat a číst soubory cookie.
- **Vymazat všechny soubory**  prohlížeče.**cookie** Slouží ke smazání všech souborů cookie
- **Zapam. data formulářů** Označte toto pole, pokud chcete, aby si prohlížeč zapamatoval údaje ve formulářích pro pozdější použití.
- **Vymazat data formulářů** Slouží ke smazání všech uložených dat formulářů.
- **Povolit informace o poloze** Označte toto pole, pokud chcete, aby stránky mohly žádat přístup k informacím o vaší poloze.
- **Zrušit přístup k informacím o poloze** Umožňuje zakázat všem webovým stránkám přístup k informacím o poloze.
- **Zapamatovat hesla** Označte toto pole, chcete-li ukládat uživatelská jména a hesla pro webové stránky.
- **Vymazat hesla** Slouží ke smazání všech uložených hesel.
- **Povolit oznámení** Stisknutím vyberte typ oznámení.
- **Odstranit oznámení** Umožňuje smazat přístup oznámení ke všem webovým stránkám.

#### **Usnadnění**

- **Vynutit aktivaci přiblížení** Označte toto pole, chcete-li ovládat zoom webové stránky preferovaným způsobem.
- **Velikost textu** Posunutím lze změnit velikost zobrazení textu.
- **Přiblížení dvojitým klepnutím** Posunutím změňte úroveň zvětšení při poklepání na stránku.
- **Minimální velikost písma** Posunutím lze změnit minimální velikosti písma.
- **Invertované vykreslování** Označením tohoto pole lze zobrazit stránky inverzní barvou.
- **Kontrast** Posunutím změňte kontrast stránek.

#### **Pokročilé**

- **Nastavit vyhledávač** Klepnutím vyberte vyhledávač.
- **Otevřít na pozadí** Označením tohoto pole nastavíte otevírání nových oken za aktuálním oknem.
- **Povolit JavaScript** Označte toto pole, chcete-li povolit jazyk JavaScript.
- **Povolit několik karet u apl.** Označte toto pole, chcete-li jedné aplikaci povolit používání několika karet.
- **Povolit zásuvné moduly** Označte toto pole, chcete-li povolit zásuvné moduly.
- **Nastavení webových stránek** Umožňuje zobrazit pokročilá nastavení jednotlivých webových stránek.
- **Výchozí přiblížení** Stisknutím lze vybrat výchozí úroveň zvětšení.
- **Otevírat stránky v přehledu** Zaškrtnutím tohoto pole lze otevírat zmenšené webové stránky ve formě přehledu.
- **Autom. přizpůsobení stránek** Označením tohoto pole lze formátovat webové stránky pro přizpůsobení obrazovce.
- **Blokovat vyskakovací okna** Zaškrtnutím tohoto pole lze zabránit vyskakování oken.
- **Kódování textu** Stisknutím lze vybrat normy kódovaní znaků.
- **Obnovit výchozí** Klepnutím lze smazat všechna data prohlížeče a resetovat všechna nastavení na výchozí hodnoty.

#### **Správa šířky pásma**

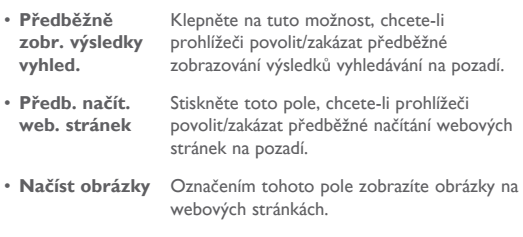

#### **Laboratoř**

• **Rychlé ovládací**  Označením tohoto pole můžete povolit **prvky** rychlé ovládací prvky a skrýt aplikace a panely adresy URL.

## **6.3 Připojení k zařízením Bluetooth**

Bluetooth je bezdrátová komunikační technologie krátkého dosahu, kterou můžete používat pro výměnu dat nebo připojení k jiným Bluetooth zařízením pro různé použití.

Pro použití této funkce stáhněte oznamovací panel a dotkněte se pro otevření **Nastavení**. Poté stiskněte možnost **Bluetooth**. Na obrazovce se zobrazí vaše i další dostupná zařízení.

#### **Zapnutí rozhraní Bluetooth**

- Přetáhněte panel oznámení dolů a stisknutím ikony  $\frac{1}{2}$  přeiděte do nabídky **Nastavení**.
- Stisknutím ikony **lakou zapedná ze funkci Bluetooth aktivovat nebo** deaktivovat.

Chcete-li usnadnit rozpoznání tabletu, můžete změnit název zařízení, který je viditelný pro ostatní zařízení.

- Stiskněte ikonu **a** vyberte možnost **Přejmenovat tablet**.
- Zadejte název a stiskněte možnost **Přejmenovat**.

#### **Nastavení viditelnosti zařízení**

- Přetáhněte panel oznámení dolů a stisknutím ikony  $\mathbb{F}$  přejděte do nabídky **Nastavení**.
- Stiskněte možnost **Bluetooth**.
- Stiskněte zařízení a nastavte jeho viditelnost nebo neviditelnost.
- Stiskněte ikonu a výběrem možnosti **Časový limit viditelnosti** zvolte dobu viditelnosti.

#### **Spárování/spojení tabletu se zařízením Bluetooth**

Chcete-li provádět výměnu dat s jiným zařízením, je nutné zapnout funkci Bluetooth a spárovat tablet se zařízením Bluetooth, se kterým chcete vyměňovat data.

- Přetáhněte panel oznámení dolů a stisknutím ikony F přejděte do nabídky **Nastavení**.
- Stiskněte možnost **Bluetooth**.
- Stiskněte možnost **HLEDAT ZAŘÍZENÍ**.
- Stiskněte v seznamu zařízení Bluetooth, se kterým se chcete spárovat.
- Zobrazí se dialogové okno. Stisknutím možnosti **Párovat** potvrďte volbu.
- Po úspěšném spárování se tablet automaticky připojí k zařízení.

#### **Odpojení/zrušení párování se zařízením Bluetooth**

- Stiskněte ikonu Nastavení F vedle zařízení, jehož spárování chcete zrušit.
- Potvrďte volbu stisknutím možnosti **Zrušit párování**.

## **6.4 Připojení k počítači**

Pomocí kabelu USB můžete přenášet multimediální soubory a další soubory mezi vaší kartou microSD/interním úložištěm a počítačem.

Před použitím protokolu MTP nebo PTP nejprve označte možnost **Ladění USB**.

• Chcete-li aktivovat tuto funkci, stiskněte možnosti **Nastavení – Informace o tabletu** a poté 7krát stiskněte možnost **Číslo sestavení**. Poté můžete stisknout možnosti **Nastavení – Vývoj – Ladění USB**.

**Připojení tabletu k počítači / odpojení od počítače:**

- Pomocí kabelu USB dodávaného s tabletem připojte tablet k portu USB počítače. Po připojení prostřednictvím rozhraní USB obdržíte oznámení.
- Používáte-li velkokapacitní úložiště, otevřete panel oznámení a stiskněte možnost **USB připojeno**. Následně v dialogovém okně, které se otevře, stiskněte možnost **Připojit**, čímž potvrdíte, že chcete soubory přenést.
- Pokud používáte protokol MTP nebo PTP, bude tablet připojen automaticky.

Postup odpojení (velkokapacitní úložiště):

- Odeberte kartu microSD na vašem počítači.
- Otevřete panel oznámení a stiskněte možnost **Vypnout**.

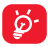

V případě operačního systému Windows XP nebo starších verze je třeba stáhnout a nainstalovat do počítače program Windows Media Player 11 dostupný na následujícím odkazu: http://windows.microsoft.com/cs-CZ/windows/downloadwindows-media-player.

Chcete-li vyhledat data, která jste přenesli nebo stáhli do interního úložiště, stiskněte položku **Správce souborů**. Všechna data, která jste stáhli, jsou uložena ve **Správci souborů**, kde je možné prohlížet multimediální soubory (videa, fotografie, hudbu a jiné), přejmenovat soubory, instalovat aplikace do tabletu atd.

#### **Formátování karty microSD**

- Přetáhněte panel oznámení dolů a stisknutím ikony F přejděte do nabídky **Nastavení**.
- Stiskněte možnost **Úložiště**.
- Stiskněte ikonu **Formátovat kartu SD**. Na obrazovce s varováním upozorňujícím na odstranění všech dat z karty microSD během formátování stiskněte ikonu Formátovat kartu SD.

## **6.5 Sdílení mobilního datového připojení tabletu**

Mobilní datové připojení tabletu lze pomocí rozhraní USB sdílet s jedním počítačem (tzv. tethering USB) nebo nastavením tabletu jako přenosného přístupového bodu sítě Wi-Fi, a to až s osmi zařízeními.

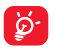

Dále zmíněné funkce mohou mít za následek účtování zvláštních poplatků od síťového operátora. Další poplatky mohou být rovněž účtovány při připojení k roamingové síti.

#### **Sdílení datového připojení tabletu pomocí rozhraní USB**

Pomocí kabelu USB dodávaného s tabletem připojte tablet k portu USB počítače.

- Přetáhněte panel oznámení dolů a stisknutím ikony  $\frac{1}{2}$  přejděte do nabídky **Nastavení**.
- Stiskněte možnosti **Více... Sdíl. dat. přip. a Přen. příst. bod**.
- Zaškrtnutím či zrušením zaškrtnutí pole **Sdíl. datové připojení USB** tuto funkci aktivujete nebo deaktivujete.

**Sdílení datového připojení tabletu prostřednictvím přenosného přístupového bodu Wi-Fi**

- Přetáhněte panel oznámení dolů a stisknutím ikony  $\frac{1}{2}$  přeiděte do nabídky **Nastavení**.
- Stiskněte možnosti **Více... Sdíl. dat. přip. a Přen. příst. bod**.
- Stisknutím přepínače **vedle možnostiPře.přís.bod Wi-Fi** můžete tuto funkci aktivovat nebo deaktivovat.

#### **Přejmenování nebo zabezpečení přístupového bodu**

Když je přenosný přístupový bod Wi-Fi aktivován, můžete změnit název sítě Wi-Fi (SSID) tabletu a zabezpečit tuto síť Wi-Fi.

- Přetáhněte panel oznámení dolů a stisknutím ikony  $\mathbf{F}_n$  přejděte do nabídky **Nastavení**.
- Stiskněte možnosti **Více... Sdíl. dat. přip. a Přen. příst. bod – Pře.přís.bod Wi-Fi**.
- Po stisknutí možnosti **Nastavit přen. příst. bod Wi-Fi** můžete změnit název SSID a zabezpečení sítě.
- Stiskněte ikonu **Uložit**.

## **6.6 Připojení k virtuálním privátním sítím**

Virtuální privátní sítě (VPN) umožňují připojení ke zdrojům uvnitř zabezpečené lokální sítě z vnějšku této sítě. Sítě VPN jsou obvykle používány společnostmi, školami a jinými institucemi, aby mohli jejich uživatelé přistupovat k místním síťovým zdrojům v době, kdy nejsou uvnitř dané sítě, nebo když jsou připojeni k bezdrátové síti.

#### **Přidání sítě VPN**

- Přetáhněte panel oznámení dolů a stisknutím ikony F přejděte do nabídky **Nastavení**.
- Stiskněte položky **Více… Nastavení sítě VPN** a poté stiskněte  $ikonu +$
- Na zobrazené obrazovce nastavte podle pokynů správce sítě konfiguraci jednotlivých komponent nastavení sítě VPN.
- Stiskněte možnost **Uložit**.

Síť VPN se přidá do seznamu na obrazovce nastavení sítí VPN.

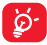

Před přidáním sítě VPN nejprve nastavte gesto pro uzamknutí obrazovky, kód PIN nebo heslo pro tablet.

#### **Připojení k síti VPN / odpojení od sítě VPN**

Připojení k síti VPN:

• Přetáhněte panel oznámení dolů a stisknutím ikony F přejděte do nabídky **Nastavení**.

- Stiskněte položky **Další…\Nastavení sítě VPN**.
- Vámi přidané sítě VPN jsou uvedeny v seznamu. Stiskněte síť VPN, ke které se chcete připojit.
- Zobrazí se dialogové okno. Zadejte do něj požadované přihlašovací údaje a stiskněte ikonu **Připojit**.

#### Odpojení:

• Otevřete panel oznámení a klepnutím na výsledné oznámení proveďte odpojení od sítě VPN.

#### **Úprava/smazání sítě VPN**

Úprava sítě VPN:

- Přetáhněte panel oznámení dolů a stisknutím ikony F přejděte do nabídky **Nastavení**.
- Stiskněte položky **Další...\Nastavení sítě VPN**.
- Vámi přidané sítě VPN jsou uvedeny v seznamu. Stiskněte a podržte síť VPN, kterou chcete upravit.
- Stiskněte možnost **Upravit profil**.
- Po dokončení úprav stiskněte možnost **Uložit**.

Odstranění:

• Stiskněte a podržte název sítě VPN, kterou chcete odstranit, a v zobrazeném dialogovém okně stiskněte ikonu **Odstranit profil**.

## **6.7 Konfigurace internetového volání (SIP)**

Hlasové hovory lze uskutečňovat/přijímat prostřednictvím internetu, pokud jste připojeni k síti Wi-Fi, spíše než prostřednictvím mobilní sítě. Před použitím této funkce je třeba konfigurovat platný internetový účet. Další informace o zahájení internetového volání naleznete v části **3.1.1 Zahájení hovoru**.

#### **Přidání účtu pro internetové volání**

- Na úvodní obrazovce zvolte možnost **Tablet**.
- Stiskněte tlačítko **Menu** a poté zvolte možnosti **Nastavení Internetové volání – Použít internetové volání**.
- Zaškrtnutím tohoto pole internetové volání povolíte.
- Stiskněte možnost Účty a poté kartu **PŘIDAT ÚČET**.
- Na zobrazené obrazovce postupujte podle pokynů poskytovatele služby internetového volání a proveďte konfiguraci účtu.
- Po dokončení volbu potvrďte stisknutím možnosti **ULOŽIT** nebo volbu zrušte stisknutím možnosti **ZRUŠIT**.

**Úprava/odstranění účtu pro internetové volání**

Úprava:

- Na úvodní obrazovce zvolte možnost **Tablet**.
- Stiskněte tlačítko **Menu** a poté zvolte možnosti **Nastavení Internetové volání – Účty**.
- V seznamu se zobrazí přidané účty. Stiskněte účet, který chcete upravit.
- Upravte požadovaná nastavení. Po dokončení úprav stiskněte možnost **ULOŽIT**.

Odebrání:

- Stiskněte účet, který chcete odebrat.
- Stiskněte tlačítko **Menu** a zvolte možnost **Odebrat účet**.

**Konfigurace příjmu internetových volání v tabletu**

Příjem internetových volání je ve výchozím nastavení vypnutý, aby se snížila spotřeba energie.

- Na úvodní obrazovce zvolte možnost **Tablet**.
- Stiskněte možnosti **Nastavení Internetové volání Účty Přijímat příchozí hovory**.
- Tuto funkci lze aktivovat a deaktivovat zaškrtnutím nebo zrušením zaškrtnutí daného pole.

## 7 Google Play Store (1)

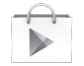

Služba Google Play Store je internetový softwarový obchod, prostřednictvím něhož lze stahovat a instalovat aplikace a hry do tabletu se systémem Android.

Přístup ke službě Google Play Store:

- Stiskněte položku **Google Play Store** na rozšířené obrazovce.
- Při prvním přístupu k obchodu Google Play Store se zobrazí obrazovka s podmínkami využití služby. Pokračujte stisknutím ikony **Přijmout**.

Stisknutím tlačítka **Menu** a poté výběrem možnosti **Nápověda** přejděte na stránku nápovědy služby Google Play Store, kde najdete další informace o této funkci.

## **7.1 Vyhledejte položku, kterou chcete stáhnout a nainstalovat**

Domovská stránka obchodu Google Play umožňuje několik způsobů vyhledávání aplikací. Zobrazuje aplikace a hry v seznamech rozdělených do kategorií.

Stisknutím tlačítka **Menu** a výběrem možnosti **Moje aplikace** zobrazíte všechny stažené položky.

<sup>(1)</sup> V závislosti na vaší zemi a operátorovi.

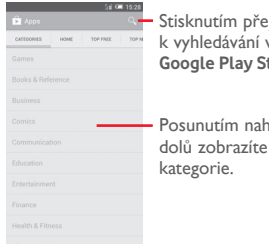

Stisknutím přejdete k vyhledávání v obchodě **Google Play Store**.

Posunutím nahoru a dolů zobrazíte všechny

Po výběru kategorie na obrazovce obchodu Google Play můžete procházet její obsah. Můžete rovněž vybrat podkategorii, pokud je definovaná. V každé kategorii můžete zvolit zobrazení položek následujícím způsobem: Bezplatné nahoře, Bezplatné nové nahoře, Trendy atd.

Chcete-li se vrátit na předchozí obrazovku, stiskněte ikonu obchodu Google Play Store v levé horní části obrazovky nebo stiskněte tlačítko **Zpět**.

## **7.2 Stažení a instalace**

#### **Postup stažení a instalace:**

- Vyhledejte položku, kterou chcete stáhnout, a vyberte otevření obrazovky s podrobnostmi, na které si můžete přečíst její popis, celkové hodnocení nebo komentáře, zobrazit informace vývojářů apod.
- Stisknutím tlačítka **Instalovat** zobrazíte náhled funkcí a dat v tabletu, ke kterým může aplikace přistupovat v případě, že ji nainstalujete.
- Stiskněte možnost **Přijmout a stáhnout**.
- Na obrazovce s podrobnostmi se zobrazí informace o průběhu stahování. Stisknutím ikony  $\times$  zastavíte stahování položky. K této obrazovce můžete rovněž přistupovat prostřednictvím oznamovacího panelu.

• Po dokončení stažení a instalace se ve stanovém panelu zobrazí ikona oznámení ↓.

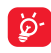

 Buďte obzvláště opatrní, pokud aplikace vyžaduje přístup k mnoha funkcím a velkému objemu dat. Po přijetí přebíráte odpovědnost za používání softwaru v tabletu.

#### **Otevření stažené aplikace:**

- Na obrazovce obchodu Google Play Store stiskněte tlačítko **Menu** a zvolte možnost **Moje aplikace**.
- Ze seznamu vyberte požadovanou aplikaci a poté stiskněte ikonu **Otevřít**.

#### **Zakoupení aplikace(1)**

V obchodě **Google Play Store** jsou některé aplikace označeny jako bezplatné. Některé aplikace je však nutné před stažením a instalací zaplatit.

- Stiskněte aplikaci, kterou chcete koupit.
- Stiskněte cenu v pravé horní části obrazovky. Zobrazí se náhled na funkce a data, ke kterým může aplikace v tabletu přistupovat, pokud ji nainstalujete.
- Potvrďte volbu stisknutím možnosti **Pokračovat**.
- Pokud je to váš první nákup, musíte zadat informace o platební kartě a přihlásit se ke službě Google pro placení a fakturaci.
- Pokud má váš účet několik platebních karet, vyberte jednu z nich a pokračujte.
- Stiskněte odkaz Podmínky využití služby a přečtěte si zobrazený dokument. Po přečtení stiskněte tlačítko **Zpět**.
- Pokud souhlasíte s podmínkami služby, označte zaškrtávací pole.
- Stiskněte možnost **Koupit** nacházející se v dolní části obrazovky.

Po dokončení systém Android danou aplikaci stáhne.

(1) Placená aplikace Google nemusí být uživatelům v některých zemích k dispozici.

#### **Žádost o vrácení peněz**

Pokud nejste s aplikací spokojeni, můžete požádat o vrácení peněz během 15 minut od zakoupení. Z vaší platební karty nebude stržena žádná částka a aplikace bude odstraněna. Pokud si to rozmyslíte, můžete aplikaci znovu nainstalovat, nebudete však moci požádat o vrácení peněz.

- Stiskněte tlačítko **Menu** a zvolte možnost **Moje aplikace** na obrazovce obchodu Google Play Store.
- Stiskněte aplikaci, kterou chcete odinstalovat a za kterou chcete vrátit peníze.
- Stisknutím tlačítka **Žádost o vrácení peněz** aplikaci odinstalujete a požádáte o vrácení peněz. Pokud se tlačítko změní na tlačítko **Odinstalovat**, zkušební doba vypršela.
- Do průzkumného formuláře uveďte důvod odinstalování a stiskněte ikonu **OK**.

## **7.3 Správa stažených aplikací**

Po stažení a instalaci aplikace máte možnost výběru z dalších operací.

#### **Zobrazení**

Na obrazovce obchodu Google Play Store stiskněte tlačítko **Menu** a zvolte možnost **Moje aplikace**.

#### **Odinstalace**

Na obrazovce obchodu Google Play Store stiskněte tlačítko **Menu** a zvolte možnost **Moje aplikace**. Stiskněte název aplikace, kterou si přejete odinstalovat, a přejděte na obrazovku s podrobnostmi. Poté stiskněte možnost **Odinstalovat** a volbu potvrďte stisknutím tlačítka **OK**.

#### **Vrácení peněz**

Na obrazovce obchodu Google Play Store stiskněte tlačítko **Menu** a zvolte možnost **Moje aplikace**. Stiskněte název aplikace, kterou si přejete odinstalovat a za niž chcete požádat o vrácení peněz.

Poté stiskněte možnost **Vrácení peněz** a volbu potvrďte stisknutím tlačítka **OK**.

#### **Oznámení o aktualizacích**

Na obrazovce obchodu Google Play Store stiskněte tlačítko **Menu** a zvolte možnost **Moje aplikace**. Stisknutím tlačítka **Menu** a výběrem možností **Nastavení – Oznámení** povolte oznámení aktualizací.

#### **Automatická aktualizace**

Chcete-li automaticky aktualizovat všechny nainstalované aplikace, stiskněte tlačítko **Menu** a zvolte možnost **Moje aplikace** na obrazovce aplikace Google Play Store. Stisknutím tlačítka **Menu** a výběrem položek **Nastavení – Automaticky aktualizovat aplikace** tuto funkci povolíte.

Chcete-li nastavit automatickou aktualizaci jedné vybrané aplikace, zaškrtněte pole **Povolit automatické aktualizace** na obrazovce s podrobnostmi.

#### **Hodnocení a recenze**

Otevřete obrazovku detailů aplikace, dotkněte se hvězdiček pod **HODNOCENÍ A RECENZE** pro hodnocení a vložení komentářů, a pak se dotkněte **OK** pro potvrzení.

#### **Nahlášení**

Nevhodnou aplikaci můžete nahlásit obchodu Google Play. Otevřete obrazovku s podrobnostmi o aplikaci, přesuňte se na dolní část obrazovky, stiskněte možnost **Nahlásit jako nevhodné**, zadejte důvod ohlášení a potvrďte stisknutím možnosti **Odeslat**.

## 8 Multimediální aplikace

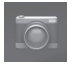

**8.1 Fotoaparát** 

Tablet je vybaven fotoaparátem, pomocí kterého můžete pořizovat fotografie a natáčet videa.

Před použitím fotoaparátu nezapomeňte sejmout ochranný kryt objektivu.

Poklepejte nebo spojte či roztáhněte dva a více prstů, chcete-li zobrazení přiblížit nebo oddálit.

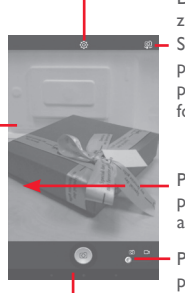

- Dotkněte se pro zobrazení nastavení Stisknutím můžete přepínat mezi předním/zadním fotoaparátem.
- Posunutím zobrazíte pořízené obrázky a videa.
- Posunutím lze přepínat mezi režimy fotoaparátu a kamery.

Stisknutím zaznamenáte fotografii či spustíte nahrávání videa.

#### **Pořízení snímku**

Obrazovka funguje jako hledáček. Fotoaparát nasměrujte pomocí hledáčku tak, aby zachycoval záběr, který si přejete vyfotit, a stisknutím ikony <sup>o</sup> pořiďte snímek. Fotografie se automaticky uloží.

#### **Záznam videa**

Kameru nastavte pomocí hledáčku tak, aby zachycovala záběr, který si přejete zaznamenat, a stisknutím ikony  $\boxed{e}$  spusťte nahrávání. Stisknutím ikony  $\prod$  nahrávání pozastavíte, opětovným stisknutím tlačítka nebo tlačítka video uložíte.

#### **Další operace při prohlížení pořízeného obrázku/videa**

- Klepnutím na ikony pod obrazovkou můžete sdílet nebo upravit pořízené fotografie nebo videa.
- Stisknutím ikony fotografie přejdete do aplikace **Galerie**.

### **8.1.1 Nastavení režimu snímání**

Před pořízením fotografie/záznamem videa se dotkněte ikony pro úpravu několika nastavení v režimu snímání.

#### **Režim snímání pomocí zadního fotoaparátu**

Stisknutím ikony přejděte do nabídky nastavení fotoaparátu. Zobrazí se níže uvedené možnosti:

- **Velikost náhledu** Stisknutím lze zapnout nebo vypnout režim náhledu na celou obrazovku.
- **Zvuk závěrky** Slouží k zapnutí či vypnutí zvuku závěrky.
- **Panorama** Stisknutím lze zapnout funkci panorama. Stisknutím tlačítka **Závěrka** nebo tlačítka **Hlasitost** můžete začít pořizovat panoramatické fotografie. Posuňte telefon ve směru záznamu tak, aby se překryly obě linie. Jakmile bude zaplněno devět mezer pod obrazovkou, tablet fotografii automaticky uloží.

• **Noc** Stisknutím lze zapnout funkci nočního fotografování.

#### **Režim snímání pomocí předního fotoaparátu**

Přepněte na přední fotoaparát a stisknutím ikony **Přejděte** do nabídky nastavení fotoaparátu. Zobrazí se níže uvedené možnosti:

- **Krása tváře** Stisknutím lze zapnout či vypnout funkci krásného obličeje.
- **Výraz (4 sním.)** Stisknutím zapněte funkci výraz (4 snímky). Po pořízení čtyř fotografií tablet provede automatickou syntézu a uloží jeden obrázek.

## **8.2 Galerie**

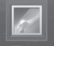

Galerie funguje jako multimediální přehrávač fotografií a videa. Kromě tohoto je k dispozici řada dalších operací pro obrázky a video.

Stisknutím vyberte kategorie: Alba, Místa, Datum.

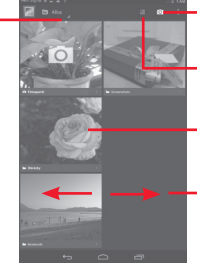

- Stisknutím otevřete aplikaci fotoaparátu.
- Stisknutím lze obrázky spojit nebo upravit.
- -Stisknutím alba je rozbalte.
- Posunutím doleva či doprava zobrazíte další alba.

#### **Zobrazení obrázku / přehrávání videa**

Obrázky a videa jsou v aplikaci **Galerie** roztříděny do alb.

- Dotkněte se alba pro zobrazení všech obrázků nebo videí na obrazovce.
- Přímým stisknutím obrázku/videa jej zobrazíte či spustíte přehrávání.
- Posunutím doleva či doprava zobrazíte předchozí nebo další obrázky/videa.

#### **Práce s obrázky**

Obrázky můžete upravovat, sdílet s přáteli, nastavovat jako fotografie kontaktů nebo tapetu apod.

Stisknutím ikony **a poté možnosti Upravit** zobrazíte další volitelné možnosti.

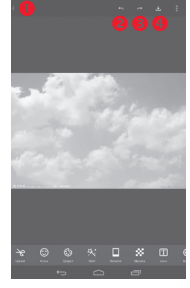

- **O** Stisknutím přejdete zpět na obrazovku zobrazení obrázku.
- **8** Stisknutím můžete zrušit předchozí úpravy.
- **S** Stisknutím můžete zopakovat předchozí úpravy.
- **O** Stisknutím můžete uložit upravený obrázek.

#### **Hromadné operace**

Galerie disponuje funkcí vícenásobného výběru umožňující hromadnou práci s obrázky/videem.

Otevřete hlavní okno aplikace Galerie nebo album, stisknutím ikony a položky **Vybrat album** nebo **Vybrat položku** aktivujte režim dávkových operací (nebo stiskněte a podržte jedno album či jeden obrázek) a poté stiskněte alba nebo obrázky, na kterých chcete pracovat. Stisknutím ikony můžete vybrané obrázky smazat. Stisknutím ikony so můžete vybrané položky sdílet.

## **8.3 YouTube**

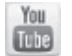

YouTube je online služba pro sdílení videa, jejímž prostřednictvím může uživatel stahovat, sdílet a prohlížet videa. Podporuje funkci streamování, která umožňuje spustit prohlížení videa téměř okamžitě po zahájení stahování z internetu.

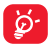

Jelikož se jedná o službu online, je nutné, aby byl tablet připojen k internetu.

Všechna videa na YouTube jsou seskupena do několika kategorií, jako například Nejoblíbenější, Nejdiskutovanější, Tématická videa apod.

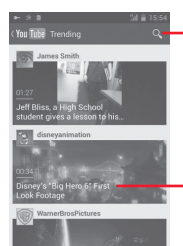

Stisknutím přejdete k vyhledávání videa.

Stisknutím lze přehrávat videa a zobrazovat další informace.

Stisknutím tlačítka **Nastavení** na obrazovce služby YouTube můžete konfigurovat obecná nastavení a nastavení vyhledávání služby YouTube. Více informací o službě YouTube naleznete na stránkách www.YouTube.com.

#### **8.3.1 Přehrávání videa**

Stisknutím videa zahájíte přehrávání. Na obrazovce přehrávání můžete zobrazit informace o videu, komentáře k němu a prohlížet odkazy na související videa. Na této obrazovce můžete také hodnotit, sdílet, označovat jako oblíbené, vytvářet nové seznamy stop apod.

Chcete-li obrazovku přehrávání videa ukončit, vraťte se do seznamu videí stisknutím tlačítka **Zpět**.

## **8.4 Hudba**

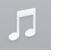

Pomocí této nabídky můžete přehrávat hudební soubory uložené na kartě microSD nebo v úložišti tabletu. Hudební soubory lze stáhnout z počítače do tabletu pomocí kabelu USB.

Zobrazí se čtyři kategorie, do kterých jsou rozděleny všechny skladby: **Interpreti, Alba, Skladby** a **Seznamy stop**. Všechny kategorie zobrazíte posunutím doleva a doprava. Stiskněte ikonu **a stisknutím možnosti Náhodně vše** vyberte náhodné přehrávání všech skladeb.

### **8.4.1 Přehrávání hudby**

Stisknutím přehrajete skladbu.

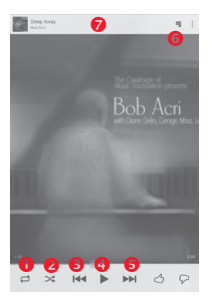

- Slouží k výběru režimu opakování: Opakování všech skladeb, Opakování aktuální skladby, nebo Opakování je vypnuto.
- **O** Dotkněte se pro přehrávání aktuálního seznamu stop v režimu náhodného přehrávání (skladby jsou přehrávány v náhodném pořadí).
- Stisknutím lze přeskočit na předchozí skladbu v albu, seznamu skladeb nebo náhodném přehrávání.
- **O** Stisknutím lze přehrávání pozastavit nebo obnovit.
- Stisknutím přeskočíte na další skladbu v albu, seznamu stop nebo při náhodném přehrávání.
- **G** Stisknutím lze zobrazit informace o skladbě.
- Stisknutím skryjete možnosti.

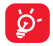

Během přehrávání skladeb pomocí aplikace Play Music jsou operace pozastavení, přehrávání nebo přeskočení stále k dispozici, a to i v případě, že obrazovka je uzamčená.

#### **Nastavení zvukových efektů**

Stiskněte ikonu a stisknutím položky **Zvukové efekty** na obrazovce přehrávání lze povolit a upravit zvukové efekty.

#### **8.4.2 Práce se seznamy stop**

Seznamy stop umožňují pohodlnou organizaci všech skladeb uložených na kartě SD nebo v úložišti tabletu.

Můžete vytvořit nový seznam stop, přidat do seznamu skladbu nebo seznam smazat či přejmenovat.

#### **Vytvoření seznamu stop**

Stiskněte možnost **Nedávno přidané** na obrazovce Seznamy stop, stiskněte ikonu a poté položku **Uložit jako seznam stop**, zadejte název a poté stiskněte položku **Uložit**.

#### **Smazání seznamu stop**

Podržením seznamu stop zobrazte nabídku a poté stiskněte možnost **Smazat**.

#### **Přejmenování seznamu stop**

Podržením seznamu stop zobrazte nabídku a poté stiskněte možnost **Přejmenovat**. Po dokončení úprav potvrďte změny stisknutím možnosti **Uložit**.

## **8.5 Přehrávač videa**

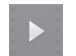

**Aplikace Přehrávač videa** je malý vestavěný přehrávač, který obsahuje seznam všech vašich videí.

Chcete-li položku v seznamu přehrát, stiskněte ji. Během přehrávání používejte podle potřeby ikony funkcí Pozastavit, Vpřed a Zpět, a stiskněte bod na časové ose, chcete-li přeskočit na příslušné místo a spustit přehrávání z tohoto místa.

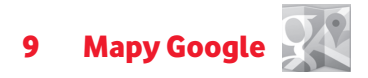

## **9.1 Zjištění vaší polohy**

#### **9.1.1 Vyberte zdroj dat pro zjištění polohy**

Přetáhněte panel oznámení dolů, stisknutím ikony  $F_1$  přejděte do nabídky **Nastavení** a stiskněte možnost **Přístup k informacím o poloze**.

Označte pole **Přístup k mé poloze** a **Určování polohy Google**.

Chcete-li jako zdroj dat pro funkci Moje poloha použít přijímač GPS, zapněte možnost **Satelity GPS**.

#### **9.1.2 Otevření aplikace Mapy Google a zobrazení vaší polohy**

Stiskněte položku **Mapy** na úvodní obrazovce.

Stisknutím ikony  $\bigcirc$ , na mapě zobrazte možnost Moje poloha.

Mapa se pak vystředí kolem modré tečky s modrým kroužkem okolo. Vaše aktuální poloha je v tomto modrém kroužku.

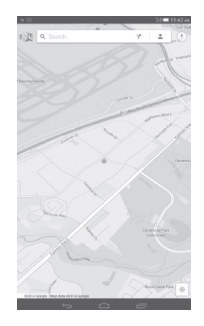

Mapu můžete posunout pomocí prstu.

Pro zvětšení a zmenšení mapy sevřete nebo rozevřete prsty, nebo můžete mapu zvětšit rovněž poklepáním na místo na obrazovce.

Chcete-li historii mapy vymazat, klepněte na ikonu a položku **Nastavení**, vyberte možnost **Historie map** a poté klepněte na ikonu  $\times$ .

### **9.2 Vyhledání místa**

Při prohlížení mapy stisknutím ikony hledání Q aktivujte funkci hledání.

Do vyhledávacího pole zadejte adresu, město nebo místní firmu.

Stisknutím ikony hledání spustíte vyhledávání. Výsledky hledání se na mapě zobrazí jako červené tečky. Stisknete-li jednu z nich, zobrazí se štítek.

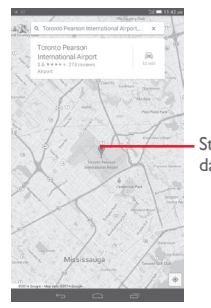

Stisknutím zobrazíte další informace.

## **9.3 Označení místa hvězdičkou**

Stejně jako můžete označovat webové adresy na internetu záložkami, můžete označit hvězdičkou jakoukoli polohu na mapě pro pozdější použití.

### **9.3.1 Postup označení a odznačení místa hvězdičkou**

Stiskněte místo na mapě.

Stiskněte pole s adresou, které se otevře.

Stisknutím šedé hvězdičky v horní části obrazovky místo označte hvězdičkou. (Stisknutím zlaté hvězdičky označení tohoto místa zrušíte.)

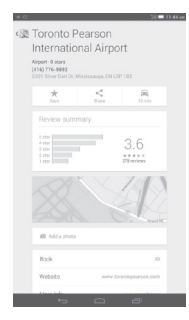

## **9.3.2 Zobrazení seznamu míst označených hvězdičkou**

Klepněte do levého horního rohu a poté na možnost **Uložená místa**. Otevře se seznam míst označených hvězdičkou s jejich adresami. Stisknutím místa v seznamu místo zobrazíte.

## **9.4 Pokyny pro řízení, veřejnou dopravu nebo chůzi**

#### **9.4.1 Zobrazení navrhovaných tras pro vaši cestu**

Na obrazovce aplikace Mapy stiskněte ikonu .

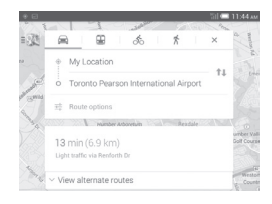

- Po stisknutí zadávacího pole nebo ikony trojúhelníku můžete upravit počáteční bod, a to jedním z těchto způsobů: zadáním adresy, použitím funkce Moje poloha, výběrem počátečního bodu na mapě, výběrem místa označeného hvězdou, výběrem adresy ze seznamu kontaktů nebo s využitím historie vyhledávání.
- Stejně postupujte i se zadáním cílového bodu.
- Chcete-li obrátit směr, klepněte na ikonu 14.
- V seznamu se zobrazí několik navrhovaných tras. Stisknutím libovolné trasy zobrazíte příslušné podrobné pokyny.

Máte-li zájem o pokyny pro cestu opačným směrem, stačí otevřít okno s pokyny k dané trase a stisknout ikonu <sup>1</sup> $\downarrow$ . Počáteční ani cílový bod není nutné znovu zadávat.

## **9.4.2 Zobrazení náhledů na navrhované trasy a zvolení preferované nebo snazší trasy**

Pomocí zobrazení Navigace, Satelit a dalších si můžete předem prohlédnout každou zatáčku na vaší trase.

- Klepnutím na levou nebo pravou šipku zobrazíte náhled na další nebo předchozí úsek vaší trasy.
- Seznam pokynů trasy, odhadovanou vzdálenost a možný čas příjezdu můžete zobrazit v seznamu stisknutím možnosti **SEZNAM POKYNŮ**. Stisknutím tlačítka **Zpět** nebo možnosti **ZOBRAZENÍ NA MAPĚ** se vrátíte k předchozímu zobrazení.

Při výběru preferované nebo snazší trasy budou vzdálenost a čas dva nejdůležitější faktory pro vaše rozhodnutí. Vzdálenost a odhadovaná doba budou zobrazeny v horní části obrazovky pokynů.

#### **9.4.3 Vyhledávání míst podél trasy**

Podrobnější informace najdete v části "**9.2 Vyhledání místa**".

## **9.5 Uspořádání vrstev**

Vrstvy umožňují zobrazit místa a další informace překryté na mapě. Můžete přidat několik vrstev nebo odstranit pouze některé vrstvy, abyste mohli přesně určit, jaké informace se na mapě současně zobrazí.

#### **9.5.1 Zobrazení několika vrstev**

Na obrazovce aplikace Mapy stiskněte ikonu . Zobrazí se všechny dostupné vrstvy (jako například Doprava, Satelitní, Terénní apod.), ze kterých vyberte vrstvu pro zobrazení.

#### **9.5.2 Smazání mapy**

Po zobrazení pokynů nebo výsledků vyhledávání můžete jednotlivé vykreslené značky/vrstvy smazat: Klepněte na ikonu a položku **Nastavení**, vyberte možnost **Historie mapy** a poté klepněte na ikonu  $\times$ .

## 10 Ostatní

## **10.1 Kalkulačka**

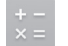

Díky kalkulačce si můžete usnadnit spoustu matematických výpočtů.

Tuto funkci spustíte stisknutím tlačítka (...) na úvodní obrazovce a stisknutím ikony .

Zadejte číslo, výpočetní operaci a druhé číslo. Stisknutím tlačítka "=" zobrazíte výsledek. Opakovaným stisknutím tlačítka smažete číslice jednu po druhé, podržením tlačítka  $\overline{\mathbf{x}}$  smažete všechny najednou.

Po zadání čísla nebo výpočetní operace můžete podržením zadávacího pole zobrazit nabídku s následujícími možnostmi:

- **Vyjmout** Vyjmutí vybraného textu
- **Kopírovat** Kopírování vybraného textu
- **Vložit (1)** Vložení dříve zkopírovaného textu do pole pro zadávání

## **10.2 Správce souborů**

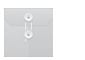

Tuto funkci spustíte stisknutím tlačítka (...) na úvodní obrazovce a stisknutím ikony .

**Správce souborů** pracuje s externími kartami SD i interní pamětí.

**Správce souborů** zobrazuje všechna data uložená na kartě microSD a

(1) Možnost se nezobrazí, pokud jste neprovedli operaci kopírování nebo vyjmutí.

v interní paměti, včetně aplikací, mediálních souborů, videa, obrázků nebo záznamů zvuku, a další data přenesená prostřednictvím rozhraní Bluetooth, kabelu USB atd.

Když stáhnete nějakou aplikaci z PC na kartu microSD, můžete ji vyhledat v aplikaci Správce souborů a klepnutím ji nainstalovat do tabletu.

Pomocí Správce souborů můžete účinně vykonávat běžné operace: vytvářet (pod)složky, otevírat soubory či složky, zobrazovat jejich obsah, přejmenovávat, přesunovat, kopírovat, mazat, přehrávat, sdílet atd.

# **10.3 Záznam zvuku**

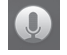

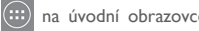

Tuto funkci spustíte stisknutím tlačítka (...) na úvodní obrazovce a stisknutím ikony

Díky aplikaci **Záznam zvuku** můžete nahrát jakýkoliv zvukový záznam trvající sekundy i hodiny.

## **10.4 Další aplikace (1)**

Dříve uvedené aplikace v této části představují aplikace předem nainstalované do tabletu. Krátký popis předem nainstalovaných aplikací třetích stran najdete v letáku dodávaném s tabletem. Pomocí služby Google Play Store můžete do tabletu rovněž stáhnout libovolné množství dalších aplikací třetích stran.

<sup>(1)</sup> Dostupnost aplikací závisí na konkrétní zemi a operátorovi.

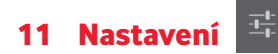

Stáhněte upozorňovací panel a dotkněte se <sup>T<sub>r</sub> pro otevření Nastavení.</sup>

### **11.1 Bezdrátová připojení a sítě**

#### **11.1.1 Wi-Fi**

Prostřednictvím rozhraní Wi-Fi se můžete připojit k internetu, kdykoliv se nacházíte v dosahu bezdrátové sítě, aniž by bylo nutné vkládat kartu SIM. Stačí, když otevřete obrazovku **Wi-Fi**  a nastavíte přístupový bod, jehož prostřednictvím se má tablet připojit k bezdrátové síti.

Podrobné pokyny k používání rozhraní Wi-Fi naleznete v části "6.1.2 **Wi-Fi**".

#### **11.1.2 Bluetooth**

Rozhraní Bluetooth umožňuje tabletu vyměňovat v malém dosahu data (videa, obrázky, hudbu apod.) s jiným zařízením s podporou Bluetooth (tablet, počítač, tiskárna, náhlavní souprava, sada do auta apod.).

Více informací o rozhraní Bluetooth naleznete v části "**6.3 Připojení k zařízením Bluetooth**".

#### **11.1.3 Přenos dat**

Označte zaškrtávací pole **Nastavit limit mobilních dat** a pak můžete přetáhnout čáru limitu a čáru varování podle vašich představ. V případě dosažení určeného limitu bude vaše mobilní datové připojení zakázáno. Také můžete vybrat cyklus použití dat, kde si můžete prohlédnout statistiky použití datových přenosů tabletem a související aplikace.

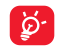

Objem datových přenosů naměřený tabletem se může lišit od objemu datových přenosů naměřeného síťovým operátorem. Nastavte prosím konzervativní limit.

#### **11.1.4 Režim Letadlo**

Pokud zaškrtnete pole **Režim Letadlo** v nabídce Více..., zakážete současně všechna bezdrátová připojení, včetně připojení Wi-Fi, Bluetooth a dalších.

#### **11.1.5 Síť VPN**

Mobilní virtuální privátní síť (mobilní síť VPN nebo mVPN) umožňuje mobilním zařízením přístup k síťovým zdrojům a softwarovým aplikacím v jejich domácí síti, když se připojí prostřednictvím jiných bezdrátových nebo kabelových sítí. Mobilní sítě VPN se používají v prostředích, kde pracovníci potřebují udržovat neustále otevřené aplikační relace po celý pracovní den, když se uživatel připojuje prostřednictvím různých bezdrátových sítí, naráží na mezery v pokrytí sítě nebo uspává a probouzí zařízení, aby prodloužil výdrž baterie. Běžná síť VPN nemůže takové události ustát, protože se síťový tunel přeruší, což způsobí odpojení aplikací, vypršení časového limitu, selhání nebo dokonce poruchu samotného výpočetního zařízení.

Další informace o síti VPN naleznete v části "**6.6 Připojení k virtuálním privátním sítím**".

#### **11.1.6 Sdílené připojení a přenosný přístupový bod**

Tato funkce umožňuje sdílet mobilní datové připojení tabletu prostřednictvím USB nebo jako přenosný přístupový bod sítě Wi-Fi (viz část "**6.5 Sdílení mobilního datového připojení tabletu**").

#### **11.1.7 Mobilní sítě**

#### **• Datové připojení**

Stisknutím můžete zapnout/vypnout datové připojení.

#### **• Předvolby**

Stisknutím lze předvolby zobrazit, upravit nebo odstranit.

#### **• Názvy přístupových bodů**

V této nabídce můžete vybrat upřednostňovanou síť.

## **• Síťoví operátoři**

Umožňuje vybrat síťového operátora.

## **11.2 Zařízení**

## **11.2.1 Zvuk**

Nastavení Zvuk používejte pro konfiguraci hlasitosti a vyzváněcích tónů pro různé události a prostředí.

#### **Hlasitost**

**Nastavení Hlasitost** můžete použít k úpravě hlasitosti vyzvánění, oznámení, hudby, videa, budíků atd.

## **Systém**

- **Zvuky při dotyku** Označením tohoto pole povolíte přehrávání zvuků při stisknutí tlačítka akce.
- **Zvuk zámku obrazovky** Označením tohoto pole povolíte přehrávání zvuků při uzamykání a odemykání obrazovky.
- **Tón při zapnutí** Nastavte výchozí vyzváněcí tón při zapnutí.
- **Tón při vypnutí** Nastavte výchozí vyzváněcí tón při vypnutí.

## **11.2.2 Displej**

- **Ozn. na zamk. obrazovce** Označením tohoto pole zobrazíte oznámení na zamknuté obrazovce.
- **Tapeta** Klepnutím lze nastavit tapetu.
- **Jas** Klepnutím nastavíte jas obrazovky.
- **Autom. otočení**  Po stisknutí můžete nastavit, zda se má **obrazovky** obrazovka automaticky otáčet.
- **Režim spánku** Umožňuje nastavit časový limit vypnutí obrazovky.
- **Velikost písma** Klepnutím lze nastavit velikost písma.

## **11.2.3 Úložiště**

Pomocí těchto nastavení lze monitorovat celkové a dostupné místo v tabletu a na kartě microSD a spravovat kartu microSD.

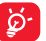

Pokud se zobrazí varovná zpráva, že je místo v paměti tabletu omezené, je třeba je uvolnit odstraněním některých nepotřebných aplikací, stažených souborů atd.

## **11.2.4 Baterie**

Na obrazovce správy baterie se zobrazuje využití baterie od posledního připojení tabletu ke zdroji energie. Tato obrazovka rovněž ukazuje stav baterie a dobu, po kterou je používána od posledního nabíjení. Klepnutím na jednu kategorii lze zobrazit její konkrétní spotřebu energie.

## **11.2.5 Aplikace**

Pomocí nastavení aplikací můžete zobrazit podrobnosti o aplikacích nainstalovaných v tabletu, spravovat jejich data a vynuceně je ukončovat. Dále můžete určit, zda si přejete povolit instalaci aplikací stažených z webových stránek nebo e-mailu.

## **11.3 Osobní**

### **11.3.1 Služby určování polohy**

#### **Satelity GPS**

Toto pole zaškrtněte, pokud chcete používat satelitní přijímač globálního polohového systému (GPS) tabletu k přesnému zjištění vaší polohy s přesností na několik metrů ("úroveň ulic"). Proces navázání komunikace se satelitem GPS a nastavení přesné polohy tabletu trvá při prvním použití až 5 minut. Je třeba stát na místě s nekrytým výhledem na nebe a nehýbat se. Systém GPS bude následně k určení přesné polohy vyžadovat pouze 20 až 40 sekund.

## **11.3.2 Zabezpečení**

#### **Nastavit zámek obrazovky**

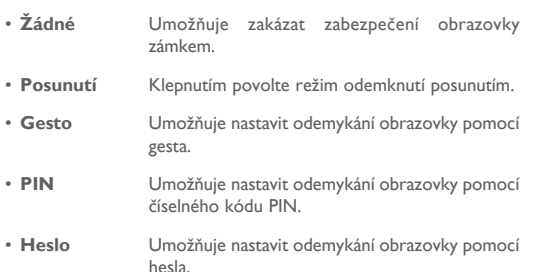

#### **Informace o vlastníkovi**

Po stisknutí této možnosti můžete vložit informace o vlastníkovi, které se zobrazí na uzamknuté obrazovce.

#### **Find Me Back**

Zapnutím přepínače funkci aktivujete. Tato funkce slouží k ochraně vašeho soukromí v případě ztráty nebo krádeže.

#### **Šifrovat tablet**

Stisknutím možnosti Šifrovat tablet můžete šifrovat své účty, nastavení, stažené aplikace a jejich data, a multimediální a jiné soubory.

#### **Zobrazit hesla**

Označte toto zaškrtávací pole, chcete-li zobrazovat hesla během jejich psaní.

#### **Správci zařízení**

Slouží k zobrazení a deaktivaci správců zařízení.

#### **Neznámé zdroje**

Označte toto pole, chcete-li povolit instalaci aplikací získaných z webových stránek, e-mailů nebo umístění jiných než Google Play Store.

Ochranu tabletu a osobních údajů zajistíte stahováním aplikací pouze z důvěryhodných zdrojů, jako je například služba Google Play Store.

#### **Ověřit aplikace**

Označte toto pole, zabránit v instalací aplikací, které by mohly zařízení poškodit, případně zobrazit příslušné varování.

#### **Důvěryhodná pověření**

Klepnutím můžete zobrazit důvěryhodné certifikáty CA.

#### **Instalovat z karty SD**

Umožňuje nainstalovat zašifrované certifikáty z karty microSD nebo úložiště tabletu.

#### **Vymazat pověření**

Stisknutím odstraníte všechna pověření.

#### **11.3.3 Jazyk a klávesnice**

Nastavení Jazyk a klávesnice používejte k výběru jazyka pro text v tabletu a ke konfiguraci klávesnice na obrazovce. Můžete rovněž zkonfigurovat nastavení hlasového vstupu a rychlost ukazatele.

#### **Jazyk**

Klepnutím vyberte požadovaný jazyk a region.

#### **Kontrola pravopisu**

Označte toto zaškrtávací pole, pokud chcete povolit, aby systém zobrazoval navrhovaná slova.

#### **Osobní slovník**

Stisknutím otevřete seznam slov, která jste přidali do slovníku. Stisknutím slova je můžete upravit nebo odstranit. Chcete-li přidat slovo, stiskněte tlačítko pro přidání (+).

#### **Výchozí**

Klepnutím můžete zvolit výchozí metodu zadávání textu. Dotkněte se **Konfigurovat metody vstupu** pro zobrazení všech metod vstupu. Stisknutím ikony nastavení do lze vybranou metodu zadávání textu konfigurovat.

#### **Klávesnice Android**

Nastavení klávesnice Android se týká klávesnice na obrazovce, která je nainstalována v tabletu. Opravné funkce a funkce velkých písmen platí pouze pro anglickou verzi klávesnice. K dispozici jsou následující možnosti:

#### • **Jazyky vstupu**

Umožňuje nastavit jazyk zadávaného textu.

#### • **Autom. velká písmena**

Označte toto zaškrtávací pole, jestliže má klávesnice na obrazovce automaticky psát velkým první písmeno prvního slova za tečkou, prvního slova v textovém poli a každého slova v polích názvů.

#### • **Zvuk při stisknutí tlačítka**

Označte toto zaškrtávací pole, jestliže má telefon přehrát krátký zvuk pokaždé, když se dotknete tlačítka na klávesnici na obrazovce.

#### • **Automatické opravy**

Stisknutím můžete zapnout/vypnout automatické opravy nebo nastavit citlivost oprav.

#### • **Zobrazovat návrhy oprav**

Dotykem vyberte, zda se mají nebo nemají během psaní zobrazovat návrhy oprav.

#### • **Další návrhy slova**

Označením tohoto pole zapnete funkci našeptávače.

#### • **Pokročilá nastavení**

Stisknutím zobrazíte pokročilá nastavení klávesnice Android, například možnosti **Prodleva vyskakovacího okna tlačítka**, **Navrhovat jména kontaktů** atd.

#### **Hlasové vyhledávání**

Stisknutím zobrazíte nastavení hlasového vyhledávání, například Jazyk, Výstup řeči atd.

#### **Nastavení převodu textu na řeč**

#### • **Preferovaný modul**

Stisknutím vyberte preferovaný modul pro převod textu na řeč a stisknutím ikony nastavení **zá zobrazíte další volby pro jednotlivé** moduly.

#### • **Rychlost řeči**

Otevře dialogové okno, ve kterém můžete vybrat, jak rychle má syntetizér mluvit.

#### • **Poslechnout příklad**

Umožňuje přehrát krátký vzorek syntetizéru řeči pomocí aktuálních nastavení.

#### **Rychlost ukazatele**

Dotkněte se pro otevření dialogu, ve kterém je možno změnit rychlost ukazatele a dotkněte se **OK** pro potvrzení.

#### **11.3.4 Zálohování a obnovení dat**

#### **Zálohovat data**

Označte toto zaškrtávací pole, chcete-li vytvořit zálohu nastavení tabletu a dalších aplikačních dat na servery Google pomocí účtu Google. Pokud telefon vyměníte, zálohovaná nastavení a data se při prvním přihlášení k účtu Google obnoví do nového zařízení. Pokud tuto možnost zaškrtnete, bude se zálohovat velké množství nastavení a dat, včetně hesel pro sítě Wi-Fi, záložek, seznamu nainstalovaných aplikací, slov přidaných do slovníku používaného klávesnicí na obrazovce a většiny nastavení, která lze konfigurovat pomocí nabídky Nastavení. Pokud zrušíte zaškrtnutí této možnosti, zastavíte zálohování vašeho nastavení a veškeré existující zálohy budou odstraněny ze serverů společnosti Google.

#### **Zálohovat účet**

Stisknutím umožníte zálohování svého účtu.

Označte toto zaškrtávací pole, chcete-li obnovit zálohovaná nastavení nebo jiná data při reinstalaci aplikace.

#### **Resetovat DRM**

Stisknutím odstraníte všechny licence DRM.

#### **Obnovení továrních dat**

V případě obnovení továrních nastavení budou vymazána z interní paměti tabletu všechna vaše osobní data, včetně informací o účtu Google a jiných účtech, nastavení systému a aplikací a stažených aplikací. Tato funkce nevymaže žádné vámi stažené systémové aktualizace softwaru ani žádné soubory na kartě microSD, například hudbu nebo fotografie. Pokud před stisknutím položky **Resetovat tablet** označíte pole "Zachovat obsah úložiště tabletu", žádné soubory uložené v paměti tabletu nebudou smazány. Pokud tímto způsobem tablet resetujete, budete vyzváni k opětovnému zadání stejných informací jako při prvním spuštění systému Android.

Pokud nelze tablet zapnout, můžete obnovení továrních dat provést pomocí hardwarových tlačítek. Stiskněte zároveň tlačítko **Zvýšit hlasitost** a tlačítko **napájení** a podržte je, dokud se obrazovka nerozsvítí.

## **11.4 Účty**

Nabídku nastavení můžete použít k přidávání, odebírání a správě e-mailových a jiných podporovaných účtů. Tato nastavení můžete rovněž používat pro řízení toho, jak a zda budou všechny aplikace odesílat, přijímat a synchronizovat data podle jejich vlastních plánů, a zda mohou všechny aplikace automaticky synchronizovat uživatelská data.

## **11.5 Systém**

### **11.5.1 Datum a čas**

Nastavení Datum a čas použijte k přizpůsobení vašich preferencí v oblasti zobrazení data a času.

#### **Automaticky**

Stisknutím zvolte možnost Použít čas ze sítě / Použit čas z systému GPS nebo Vypnuto.

Označte toto zaškrtávací pole, chcete-li používat čas poskytovaný sítí nebo čas poskytovaný systémem.

#### **Automatické časové pásmo**

Označte toto zaškrtávací pole, chcete-li používat časové pásmo poskytované sítí. Pokud označení zrušíte, můžete veškeré hodnoty nastavit ručně.

#### **Nastavit datum**

Otevře dialogové okno, ve kterém lze ručně nastavit datum tabletu.

#### **Nastavit čas**

Otevře dialogové okno, ve kterém lze ručně nastavit čas tabletu.

#### **Vybrat časové pásmo**

Otevře dialogové okno, ve kterém lze nastavit časové pásmo tabletu.

#### **Použít 24hod. formát**

Označte toto zaškrtávací pole, chcete-li zobrazit čas pomocí 24hodinového formátu hodin.

### **Vybrat formát data**

Otevře dialogové okno, ve kterém lze nastavit formát zobrazení data.

## **11.5.2 Usnadnění**

Pomocí nabídky Usnadnění lze nastavit libovolné zásuvné moduly pro usnadnění, které jste nainstalovali v tabletu.

## **Zvětšení pomocí gest**

Stisknutím aktivujete/deaktivujete funkci přiblížení/oddálení trojitým klepnutím na obrazovku.

#### **Vyslovovat hesla**

Označte toto zaškrtávací pole pro vyslovování hesel během jejich psaní.

#### **Zástupce Usnadnění**

Stisknutím povolíte/zakážete funkce usnadnění.

#### **Prodleva dotyku a podržení**

Po stisknutí můžete nastavit dobu prodlevy dotyku a podržení. Tato funkce umožňuje tabletu rozlišovat stisknutí a podržení a předcházet tak nesprávnému ovládání.

#### **Usnadnit přístup k webu**

Stisknutím otevřete dialogové okno s dotazem, zda instalovat z Google skripty pro zlepšení čitelnosti jejich webového obsahu. Dotkněte se **Povolit** pro potvrzení.

## **11.5.3 Vývoj**

Chcete-li aktivovat tuto funkci, stiskněte možnosti **Nastavení – Informace o tabletu** a poté 7krát stiskněte možnost **Číslo sestavení**. Nyní je k dispozici nabídka **Vývoj**.

Obrazovka Možnosti pro vývojáře obsahuje nastavení užitečná pro vývoj aplikací Android. Úplné informace včetně dokumentace k aplikacím pro systém Android a vývojovým nástrojům naleznete na webových stránkách vývojářů systému Android (http://developer.android.com).

#### **Vytvořit zprávu o chybách**

Stisknutím lze shromáždit informace o aktuálním stavu zařízení a odeslat je jako e-mailovou zprávu.

#### **Heslo pro zálohy prac. plochy**

Stisknutím lze nastavit/změnit/odstranit heslo pro kompletní zálohu pracovní plochy.

#### **Nevypínat obrazovku**

Označte toto zaškrtávací pole, chcete-li zabránit zhasnutí a uzamknutí obrazovky, když je tablet připojen k nabíječce nebo USB zařízení dodávajícímu energii. Toto nastavení nepoužívejte, pokud se na tabletu po delší dobu zobrazuje stejný statický obrázek. Obrazovka telefonu by tím mohla utrpět.

#### **Chránit kartu SD**

Označte toto pole, chcete-li, aby aplikace vyžadovaly oprávnění ke čtení karty SD.

#### **Ladění USB**

Označte toto zaškrtávací pole, pokud chcete povolit, aby ladicí nástroje v počítači komunikovaly s tabletem prostřednictvím připojení USB.

#### **Hlášení chyb z hlavní nabídky**

Po označení tohoto pole se bude v nabídce napájení zobrazovat možnost odeslání zprávy o chybách.

#### **Povolit simulované polohy**

Pokud označíte toto zaškrtávací pole, povolíte nástrojům pro vývojáře nainstalovaným v počítači ovládat nastavení polohy, kde se tablet nachází (namísto interních nástrojů nainstalovaných v tabletu za účelem zjišťování aktuální polohy).

#### **Vybrat aplikaci pro ladění**

Stisknutím vyberte aplikaci pro ladění.

#### **Ověřit aplikace přes USB**

Označte toto pole, chcete-li aplikace kontrolovat přes rozhraní USB.

#### **Zobrazit dotyky**

Označte toto zaškrtávací pole, chcete-li zobrazit vizuální zpětnou vazbu pro dotyky.

#### **Umístění ukazatele**

Označte toto zaškrtávací pole, chcete-li zobrazit aktuální dotykové údaje.

#### **Zobrazit ohraničení**

Pomocí tohoto pole povolíte zobrazení ohraničení, okrajů atd. u klipů.

#### **Zobrazit aktual. GPU zobr.**

Označením tohoto pole zobrazíte aktualizace zobrazení GPU.

#### **Zobrazit aktualizace HW vrstev**

Označením tohoto pole zobrazíte aktualizace hardwarových vrstev.

#### **Zobrazit překreslování GPU**

Označením tohoto pole zobrazíte překreslování GPU.

#### **Zobrazit obnovení obsahu**

Označením tohoto pole zobrazíte obnovení obsahu obrazovky.

#### **Rychlost animace okna**

Stisknutím můžete nastavit rychlost animace pro vaše okno.

#### **Rychlost animace přechodu**

Stisknutím můžete nastavit rozsah animace při provádění přechodů.

**Měřítko doby animace**

Stisknutím nastavíte měřítko doby animace.

#### **Zakázat HW vrstvy**

Označte toto pole, chcete-li při skládání obrazovky vždy použít GPU.

#### **Vynutit vykresl. pomocí GPU**

Označte toto zaškrtávací pole, chcete-li v aplikacích používat 2D hardwarovou akceleraci.

#### **Vynutit 4x MSAA**

Označte toto pole, chcete-li povolit 4x MSAA.

#### **Povolit striktní režim**

Označte toto zaškrtávací pole, chcete-li povolit striktní režim. Po povolení bude obrazovka blikat, když aplikace provádějí dlouhé operace v hlavním vlákně.

#### **Zobrazit využití CPU**

Označte toto zaškrtávací pole, chcete-li zobrazit aktuální využití CPU.

#### **Profil vykreslování GPU**

Označte toto zaškrtávací pole, chcete-li v aplikacích používat hardwarovou akceleraci 2D.

#### **Povolit sledování OpenGL**

Stisknutím upravíte sledování OpenGL.

#### **Povolit sledování**

Stisknutím upravíte sledování.

#### **Neukládat aktivity**

Označte toto zaškrtávací pole, chcete-li zrušit všechny aktivity, jakmile odeidete.

#### **Omezení procesů na pozadí**

Stisknutím můžete změnit limit pro procesy na pozadí.

#### **Zobrazit všechny ANR**

Označte toto zaškrtávací pole, chcete-li zobrazit dialogové okno "Aplikace nereaguje" pro aplikace na pozadí.

#### **11.5.4 Informace o tabletu**

Obsahuje různé informace, počínaje položkami Právní informace, Označení modelu, Verze firmwaru, Verze základního pásma, Verze jádra, Číslo sestavení, až po níže uvedené položky:

#### **Aktualizace systému**

Stisknutím provedete kontrolu aktualizací systému.

#### **Stav**

Obsahuje informace o stavu a úrovni nabití baterie, telefonní číslo používané tabletem, informace o síti a síle signálu atd.

#### **Právní informace**

Umožňuje zobrazit právní informace.

Některé služby a aplikace nemusí být dostupné ve všech zemích. Podrobnosti vám poskytne místní prodejce.

Android je ochranná známka společnosti Google Inc. Robot Android představuje upravené nebo reprodukované dílo vytvořené a sdílené společností Google, které lze používat v souladu s podmínkami licence Creative Commons 3.0 Attribution.

© Vodafone Group 2014. Vodafone a loga Vodafone jsou ochranné známky

skupiny Vodafone Group. Uvedené názvy dalších produktů a společností jsou ochrannými známkami příslušných vlastníků.